# **Software Verification**

**T4**

**고수창 전소영 이세라 하지윤**

### Index

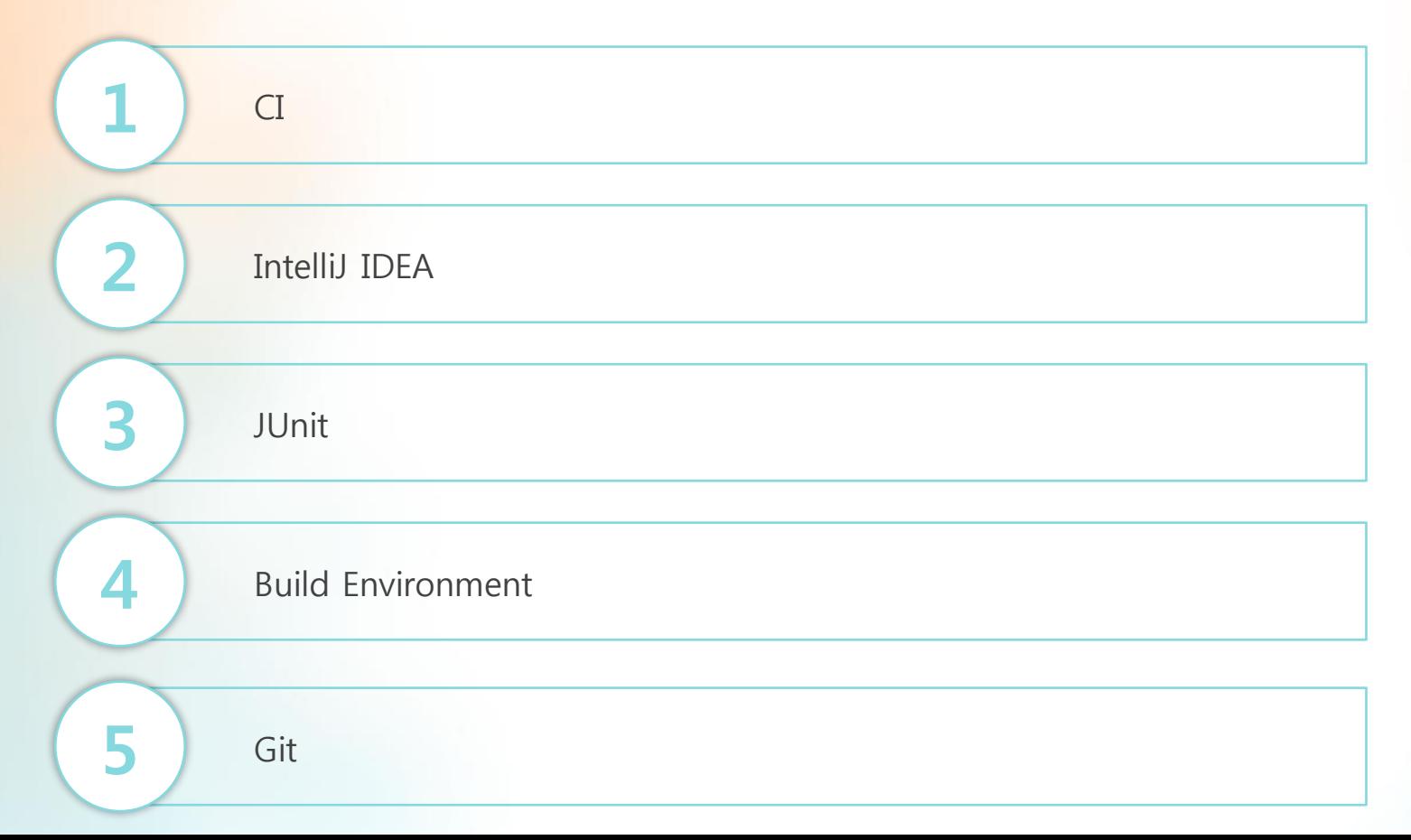

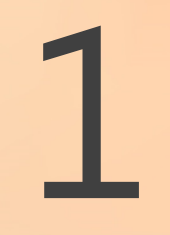

# Continuous Integration

What is CI?

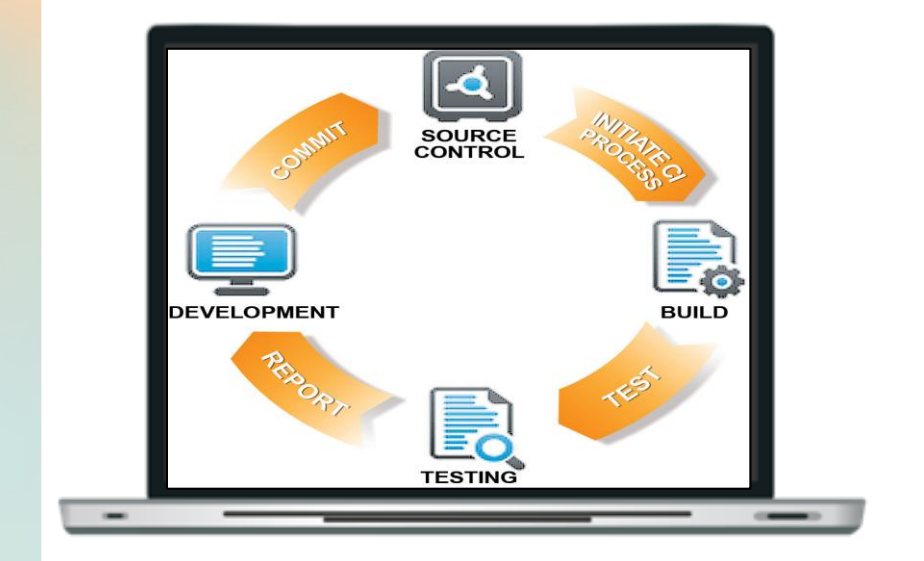

• **소프트웨어 개발에서 Build/Test의 프로세스를 지속적으로 수행하는 것**

- **개발자 생산성 향상**
- **버그의 빠른 발견 및 해결**
- **더 빠른 업데이트 제공**

## Continuous Integration

What is CI?

#### **Continuous Integration에 필요한 것**

- **CI 도구(CI server)**
- **: Jenkins, Travis**
- **버전 관리 시스템(SCM) : Git, SVN**
- **빌드 도구(Build Tool)**
- **: Maven, Ant, Gradle**
- **테스트 도구(Test Tool)**
- **: JUnit**

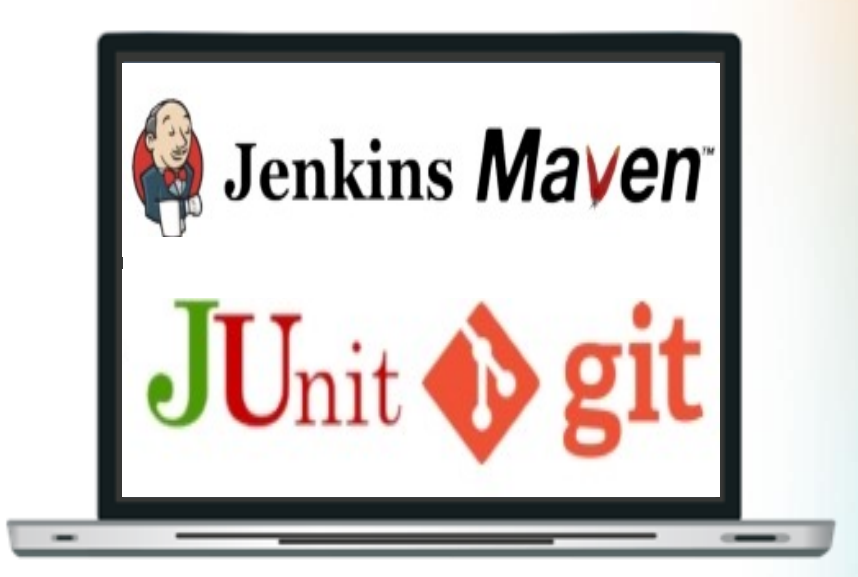

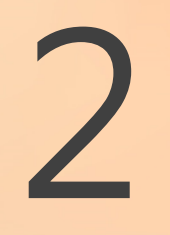

What is IntelliJ IDEA?

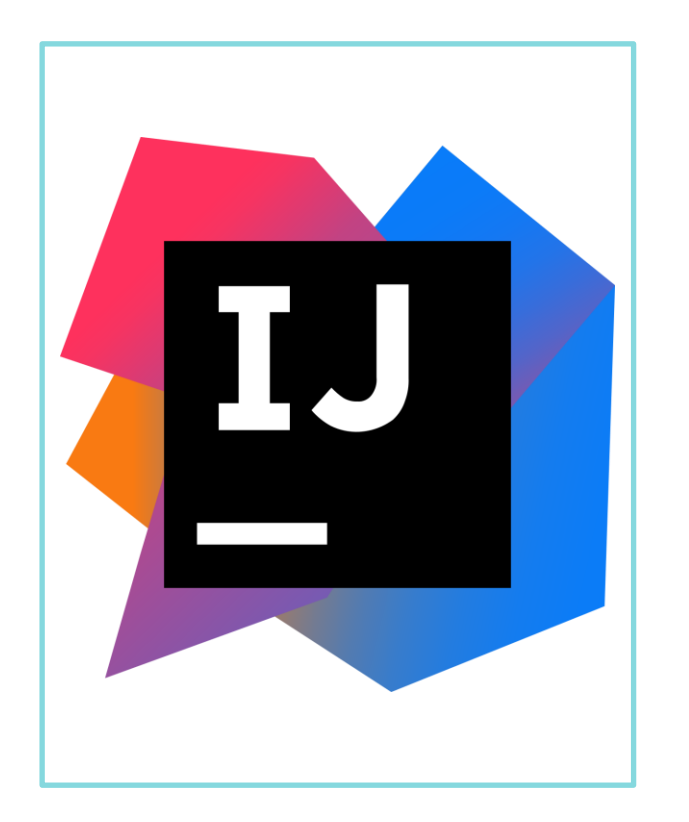

- JetBrains사에서 제작한 상용 자바 통합 개발환경
- Refactoring과 고급 코드 탐색 기능을 가장 먼저 지원
- IDE의 안정성이 뛰어나며 플러그인 호환 및 충돌 문제가 적음
- JAVA이외의 다른 프로그래밍 언어 지원

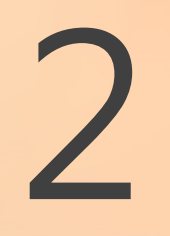

Why is IntelliJ IDEA?

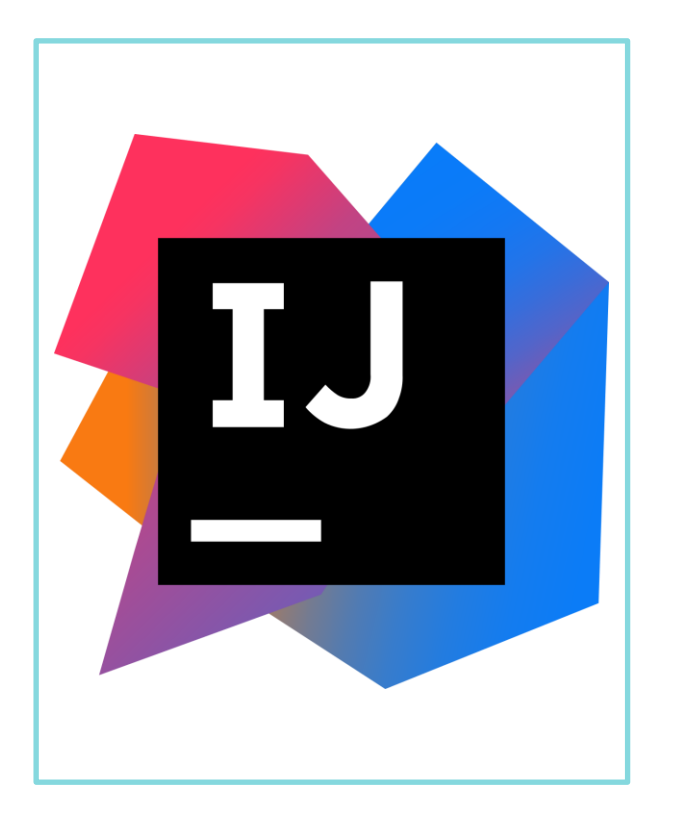

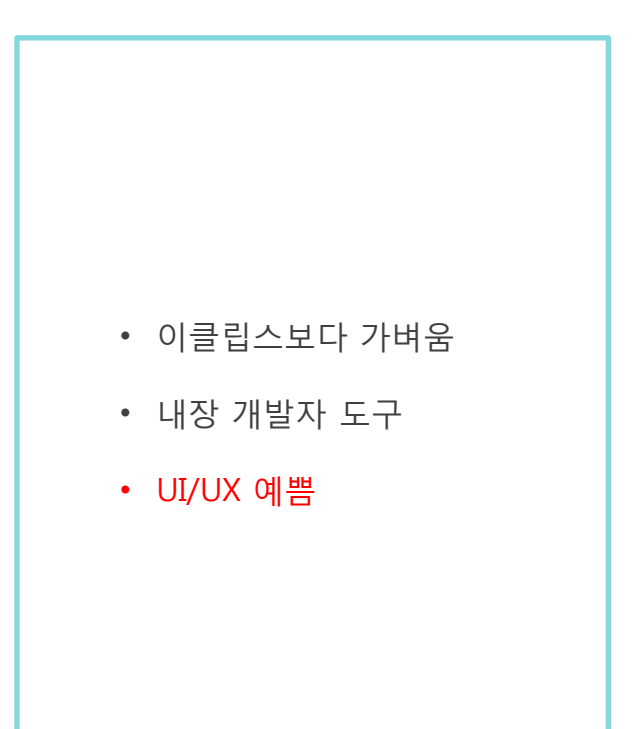

Install JDK

http://www.oracle.com/technetwork/java/javase/downloads/jdk8-downloads-2133151.html 접속  $\bullet$ 

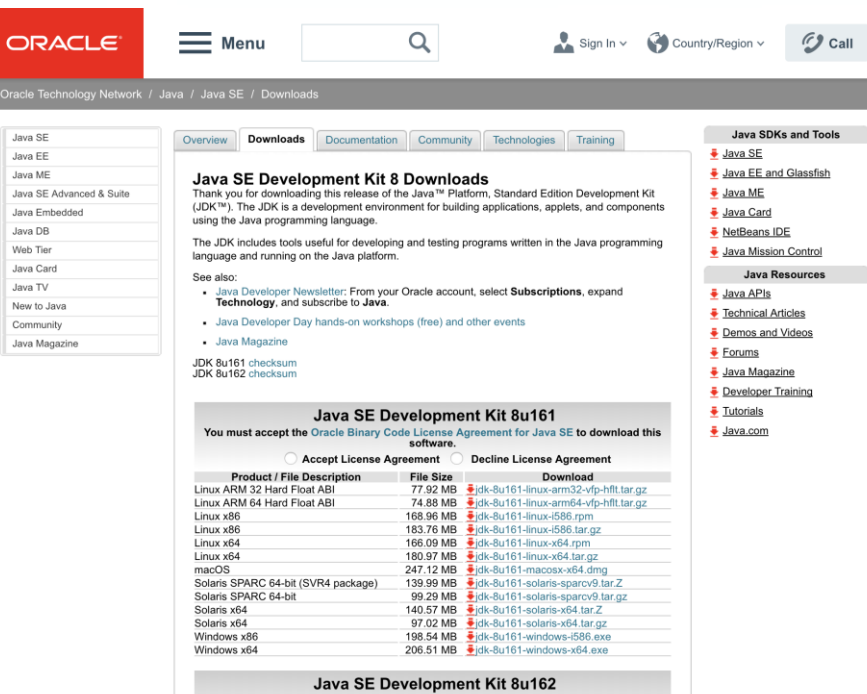

You must accept the Oracle Binary Code License Agreement for Java SE to download this

#### Install JDK

• Accept License Agreement, 자신의 운영체제에 맞는 JDK 다운로드

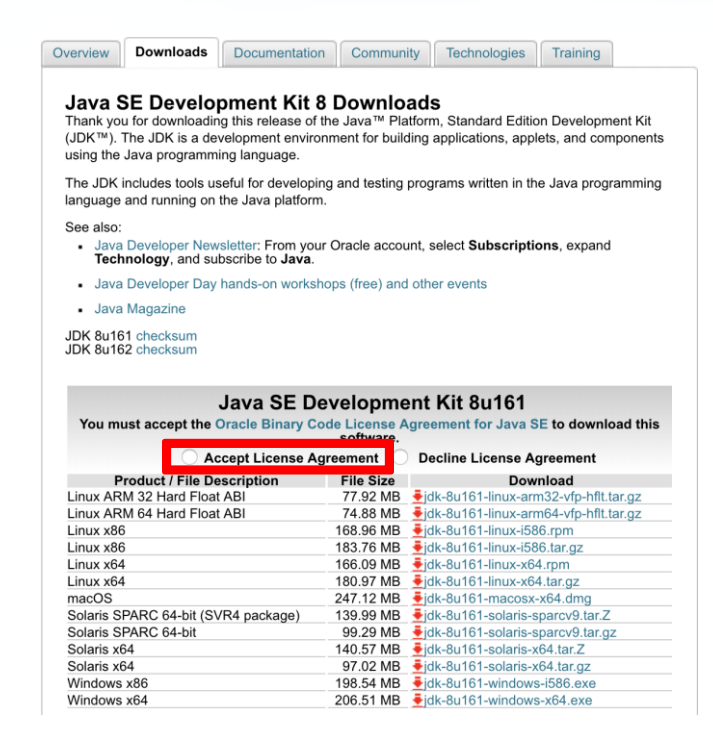

Install JDK

• 다운로드 파일 실행

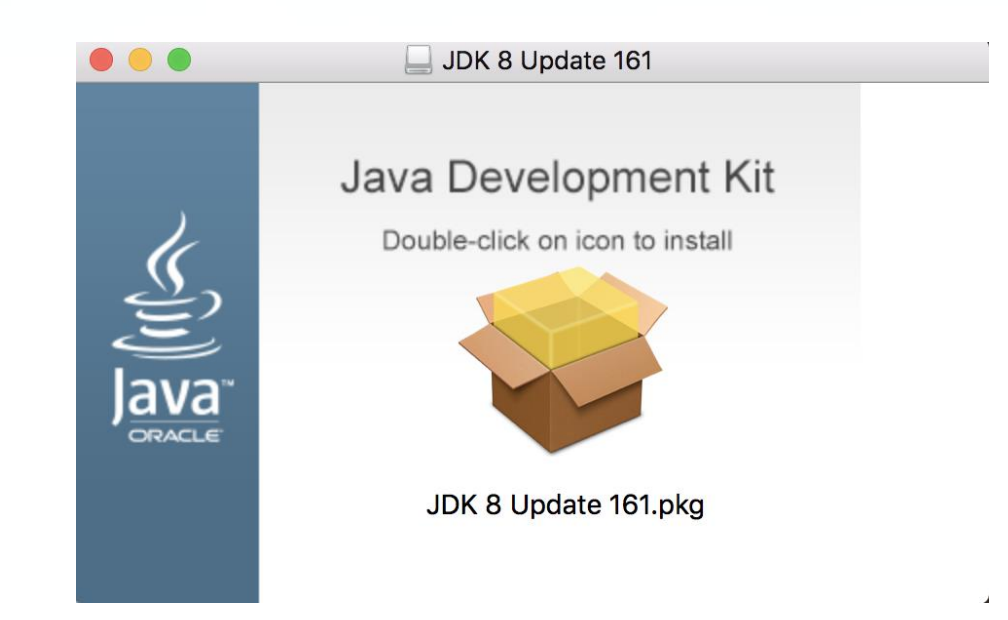

Install JDK

• 계속, 설치 클릭

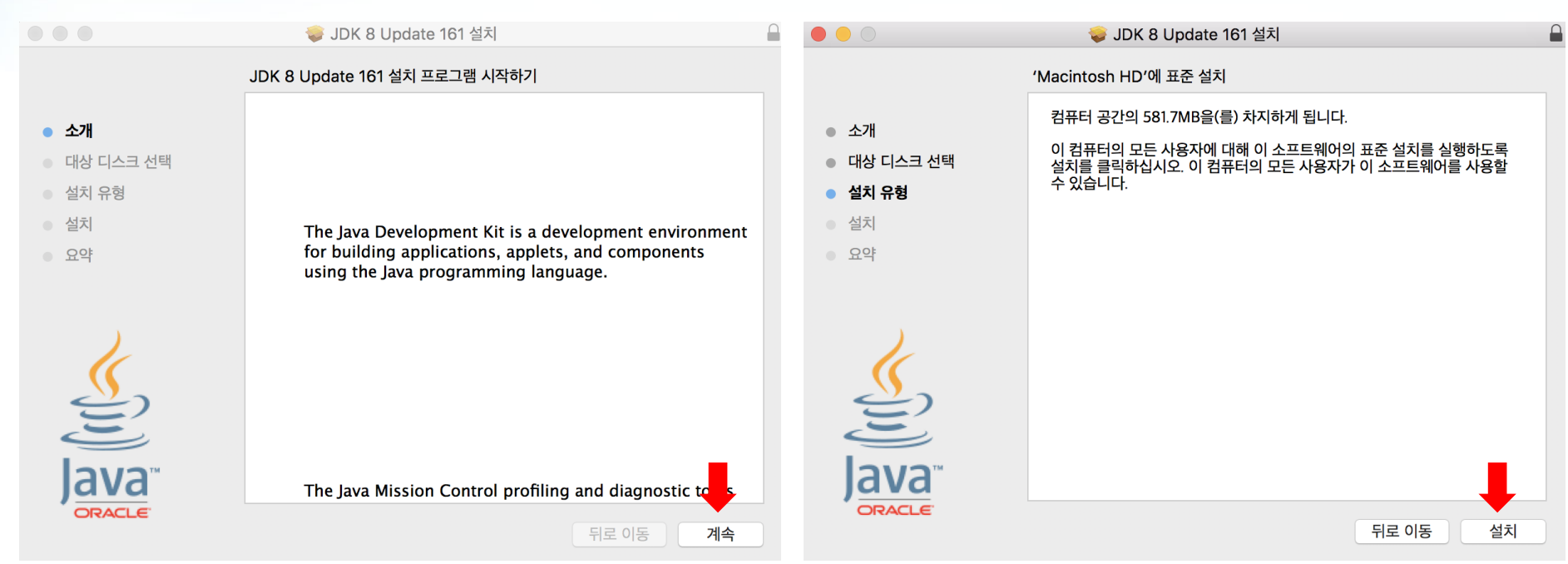

Install JDK

• 설치 완료

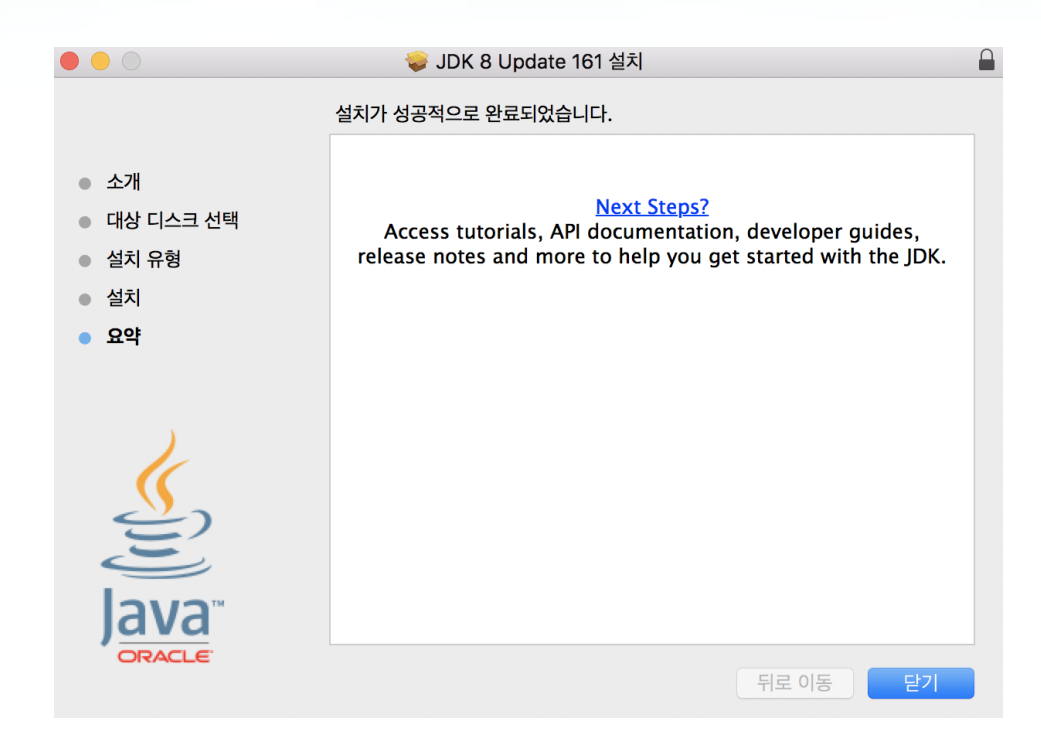

Install IntelliJ

https://www.jetbrains.com/idea/ 접속  $\bullet$ 

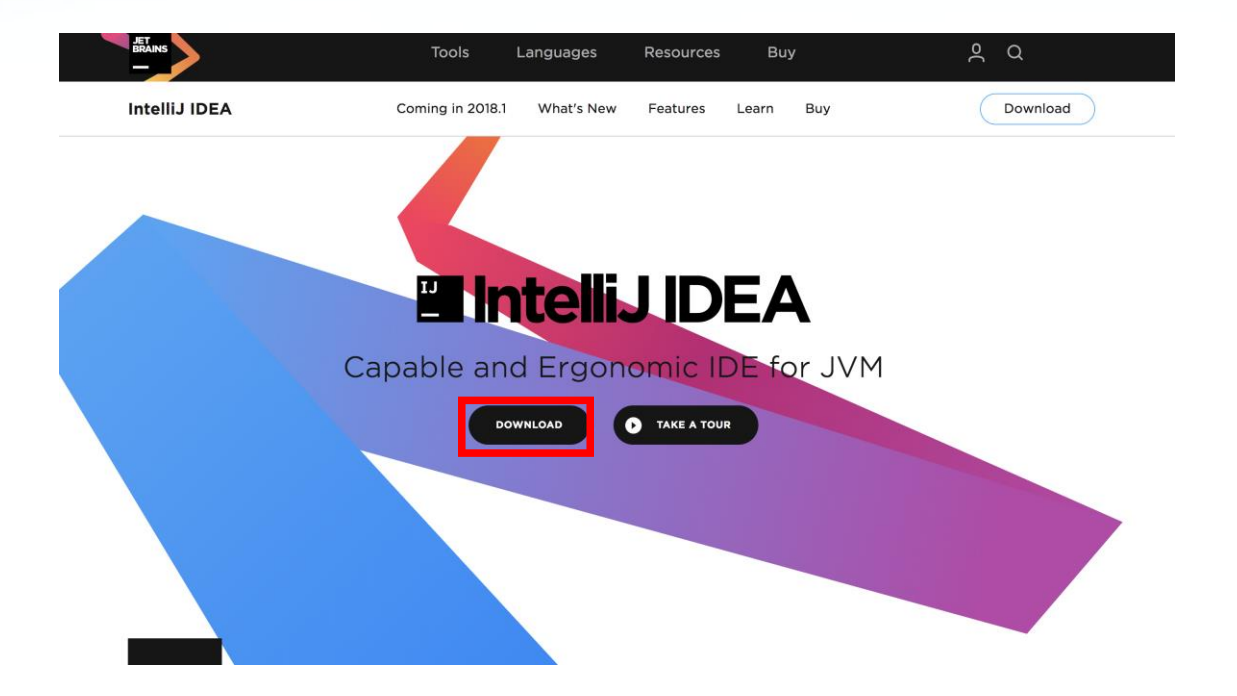

Install IntelliJ

• Community DOWNLOAD

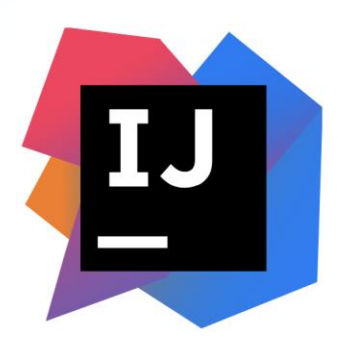

Version: 2017.3.5 Build: 173.4674.33 Released: March 13, 2018 Release notes

**System requirements Installation Instructions Previous versions** 

### **Download IntelliJ IDEA**

**Windows** 

macOS Linux

### **Ultimate**

For web and enterprise development

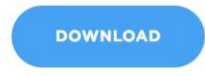

Free trial

### **Community**

For JVM and Android development

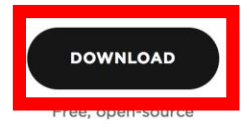

Install IntelliJ

• Drag to

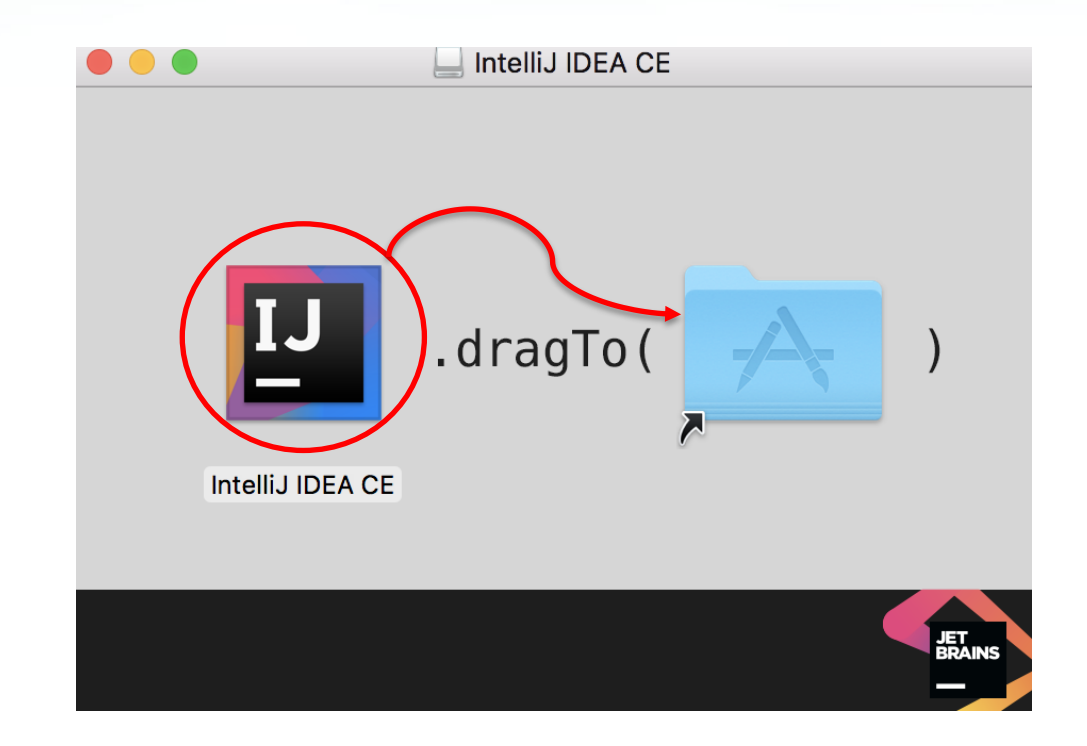

Install IntelliJ

- 초기화면
- 테마 설정
- 기본 Plug in 설정

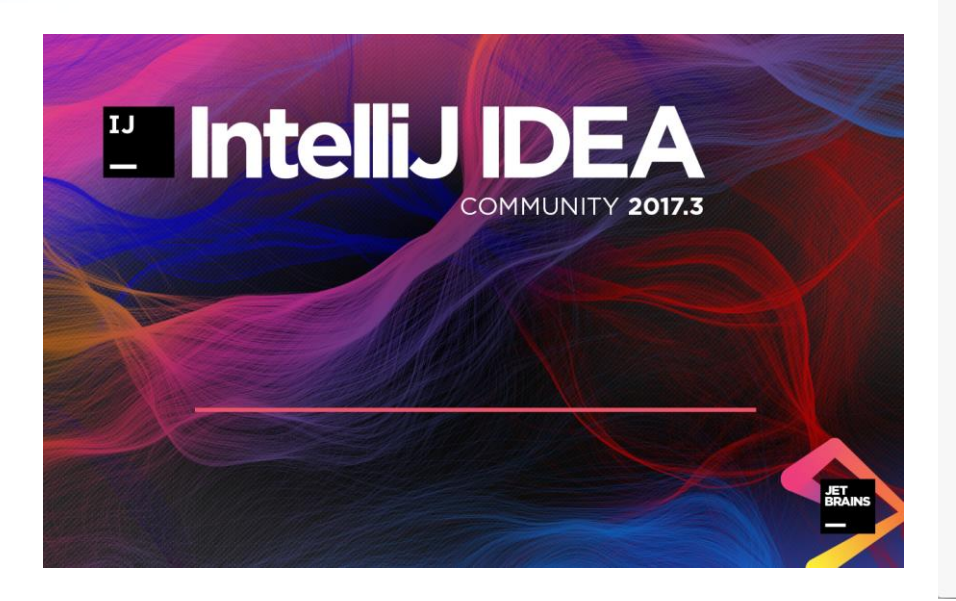

Welcome to IntelliJ IDEA

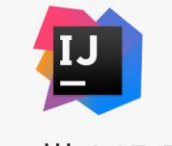

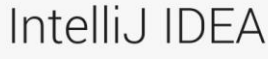

Version 2017.3.5

Create New Project

Import Project

Open

00

Check out from Version Control  $\sim$ 

※ Configure v Get Help v

New project

Create New project 선택  $\bullet$ 

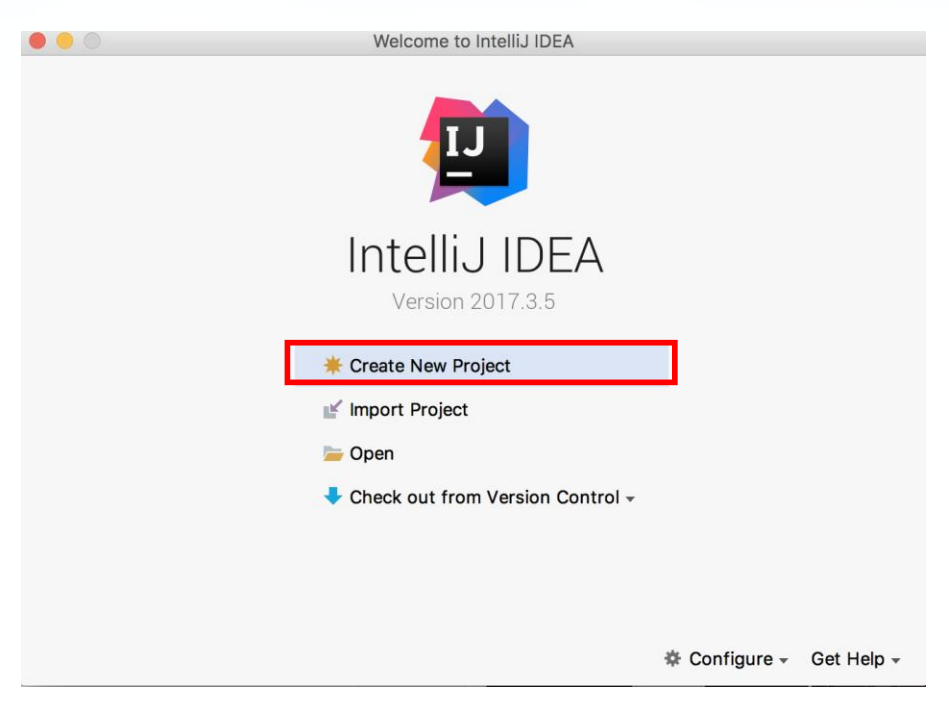

- Create New project 클릭
- Gradle 선택

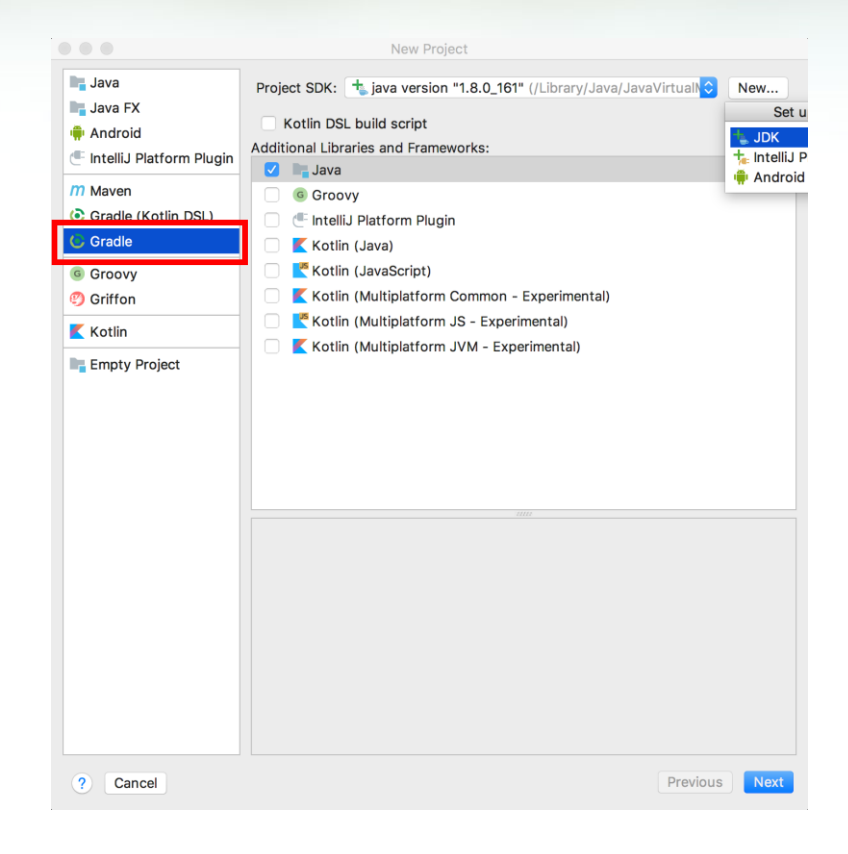

- Create New project 클릭
- Gradle 선택
- Project SDK 오른쪽 New 클릭

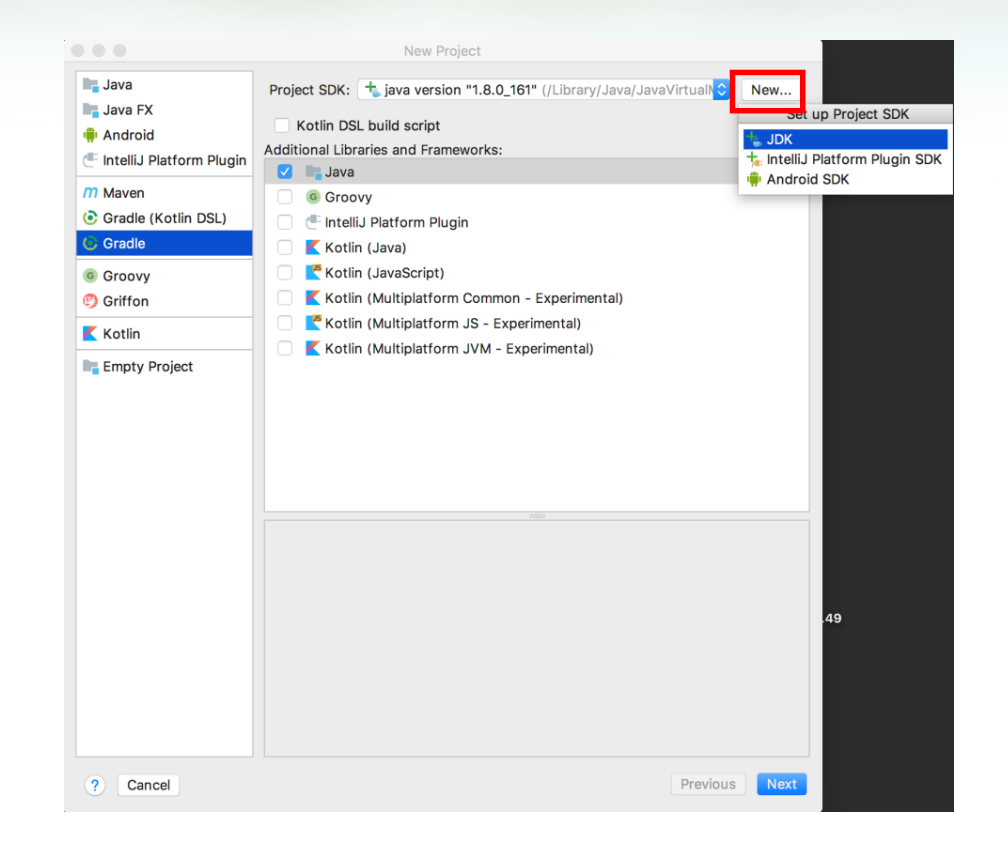

- Create New project 클릭
- Gradle 선택
- Project SDK 오른쪽 New 클릭
- JDK 클릭

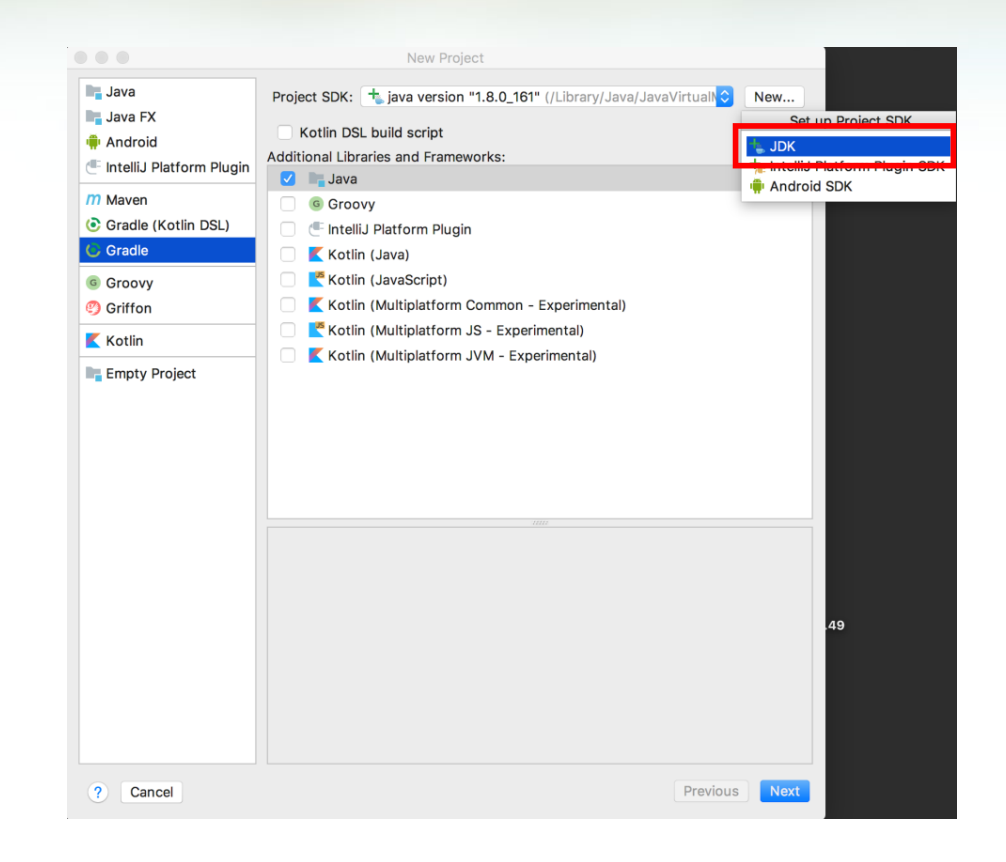

- Create New project 클릭
- Gradle 선택
- Project SDK 오른쪽 New 클릭
- JDK 클릭
- Next 클릭

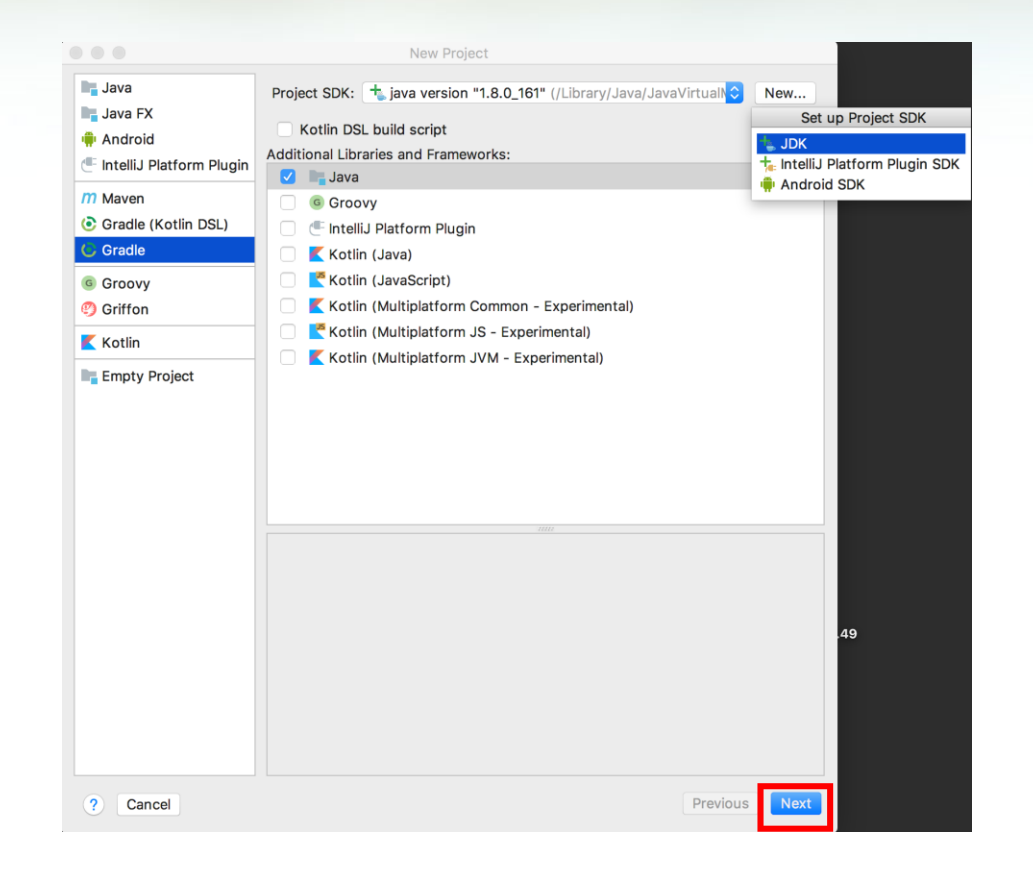

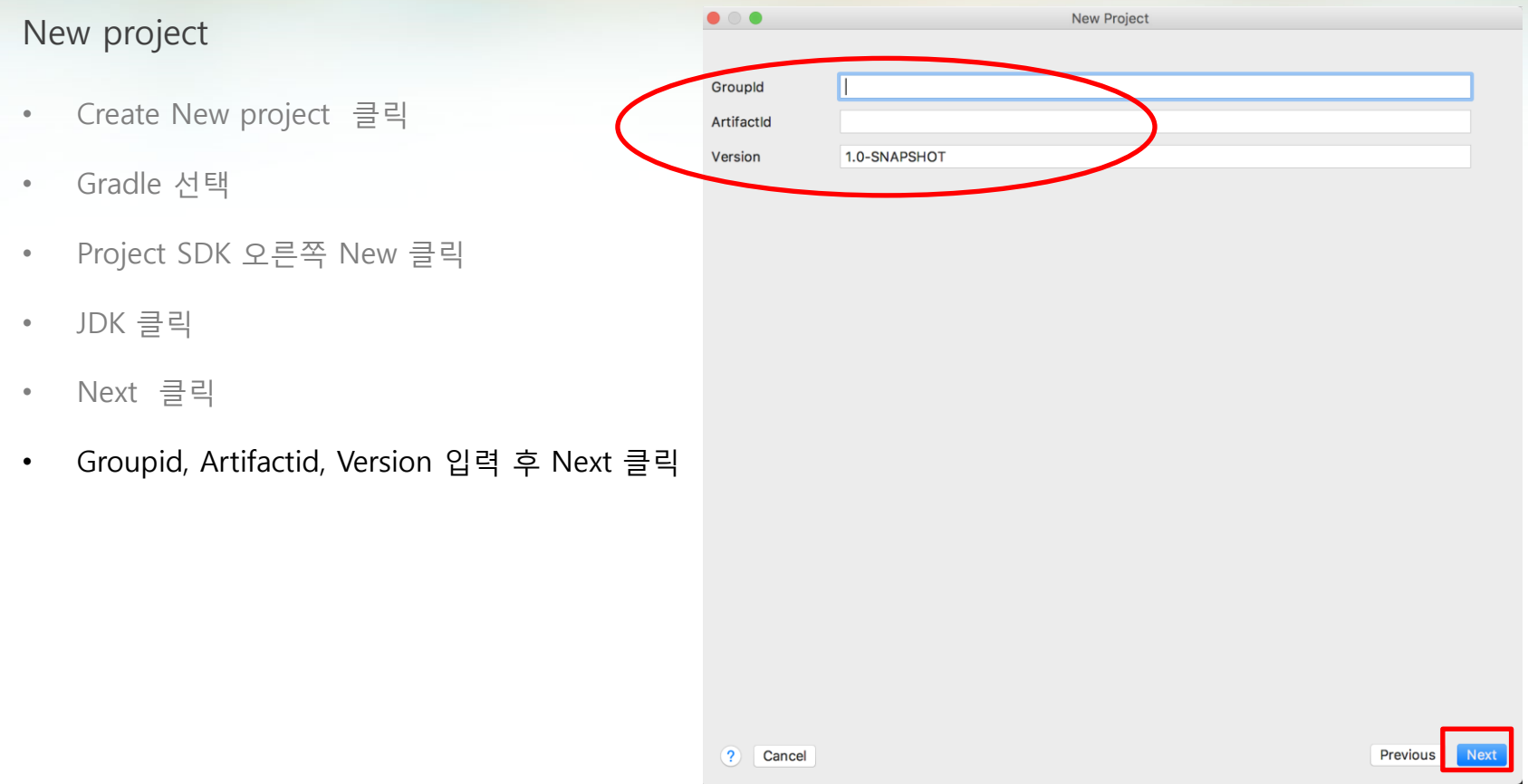

- Create New project 클릭
- Gradle 선택
- Project SDK 오른쪽 New 클릭
- JDK 클릭
- Next 클릭
- Groupid, Artifactid, Version 입력 후 Next 클릭
- Next 클릭

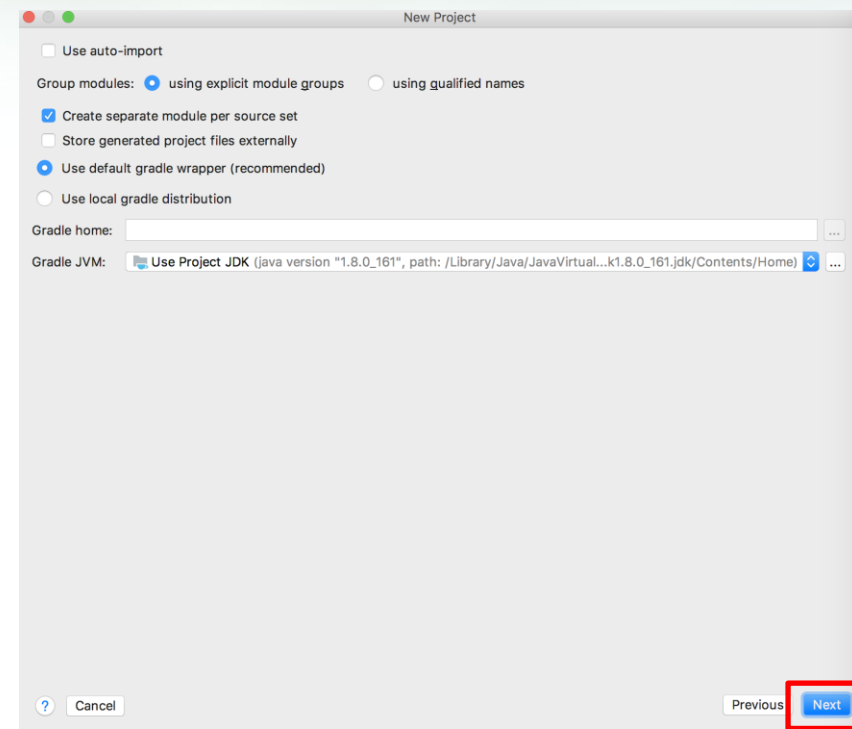

- Create New project 클릭
- Gradle 선택
- Project SDK 오른쪽 New 클릭
- JDK 클릭
- Next 클릭
- Groupid, Artifactid, Version 입력 후 Next 클릭
- Next 클릭
- Project name 입력 후, Finish 클릭

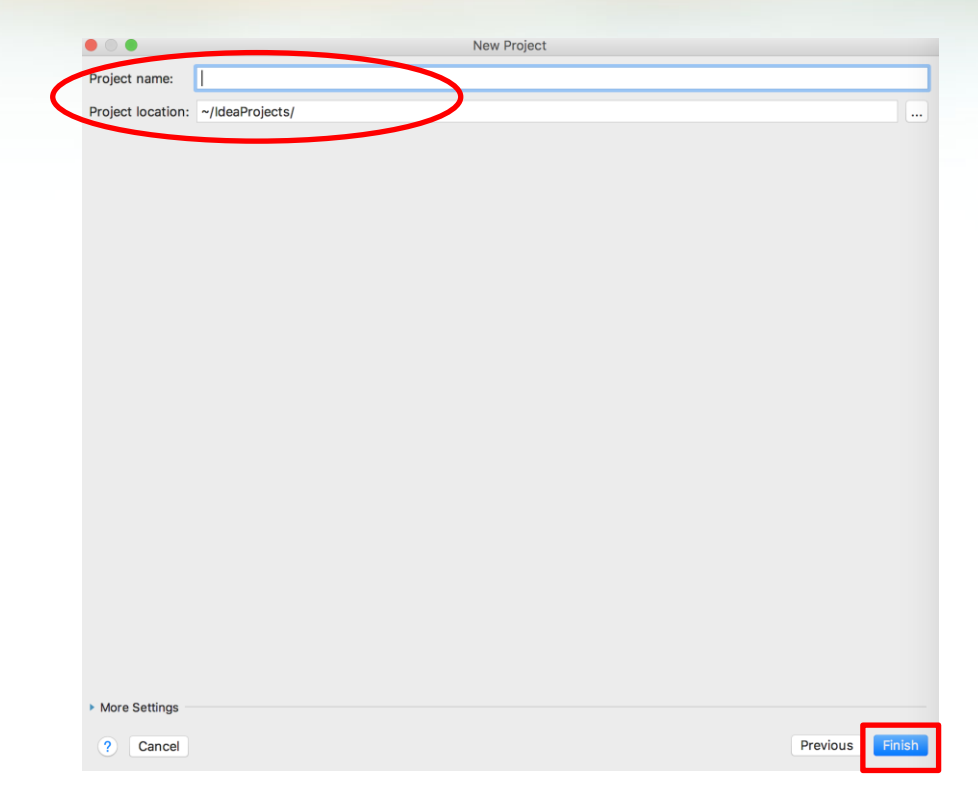

- Create New project 클릭
- Gradle 선택
- Project SDK 오른쪽 New 클릭
- JDK 클릭
- Next 클릭
- Groupid, Artifactid, Version 입력 후 Next 클릭
- Next 클릭
- Project name 입력 후, Finish 클릭
- 프로젝트 생성

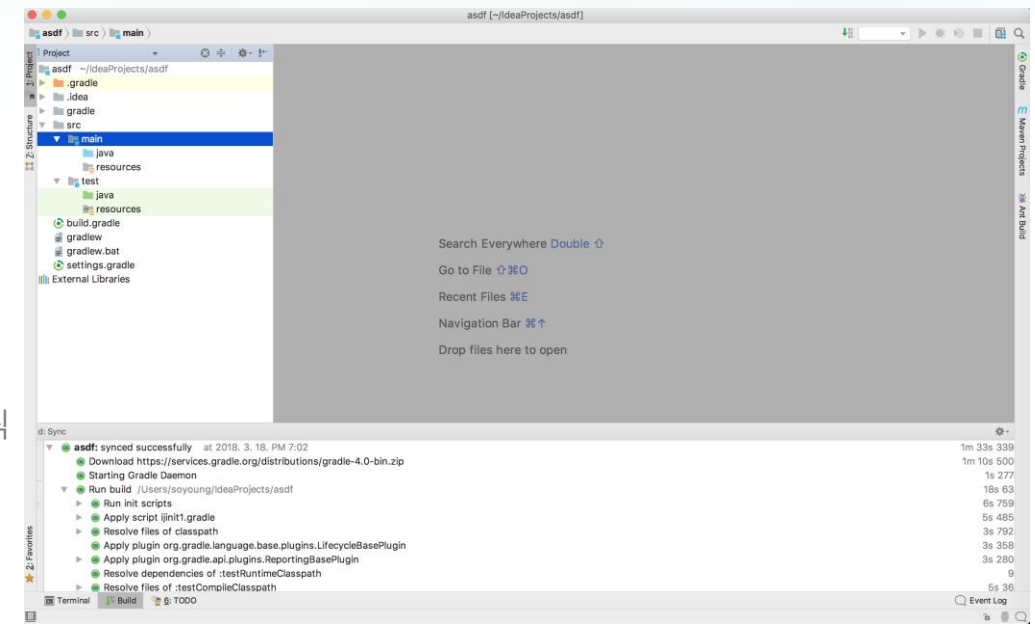

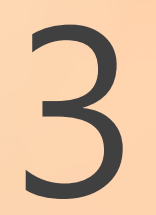

What is Junit ?

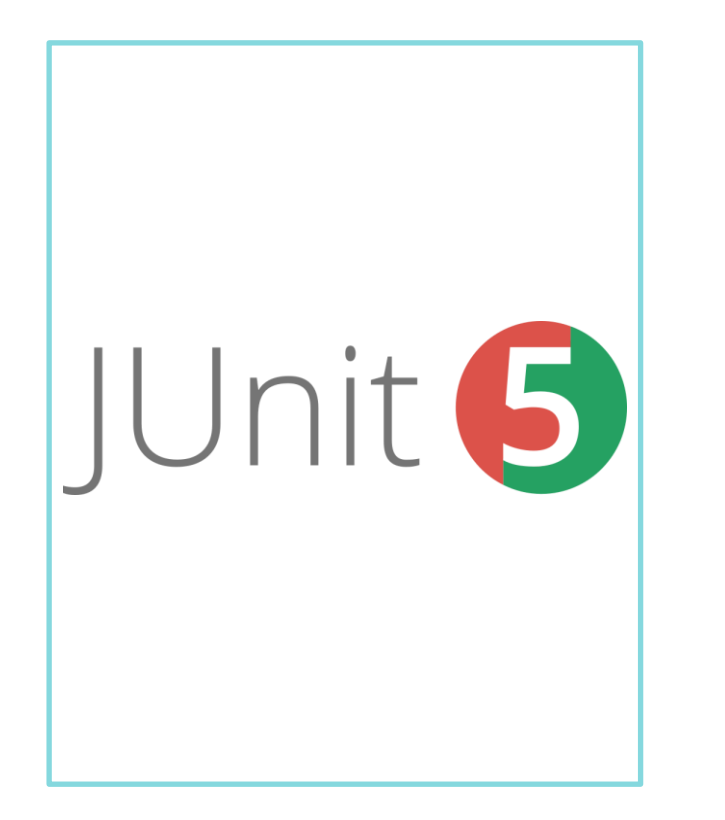

- Unit test 를 위한 Framework
- Java 기반
- 단위 모듈이 정확하게 구현 되었는지 확인 할 수 있는 도구
- Assert 로 수행결과 판별
- Annotation 지원
- 문자 또는 GUI 기반

What is Junit?

- 단정문(Assert Class)
- : 데이터 검증을 하기 위한 메소드들로 구성 : 프로그램 작성/처리 작업 등에 관련된 내용이나 조건에 대한 가정 및 예상

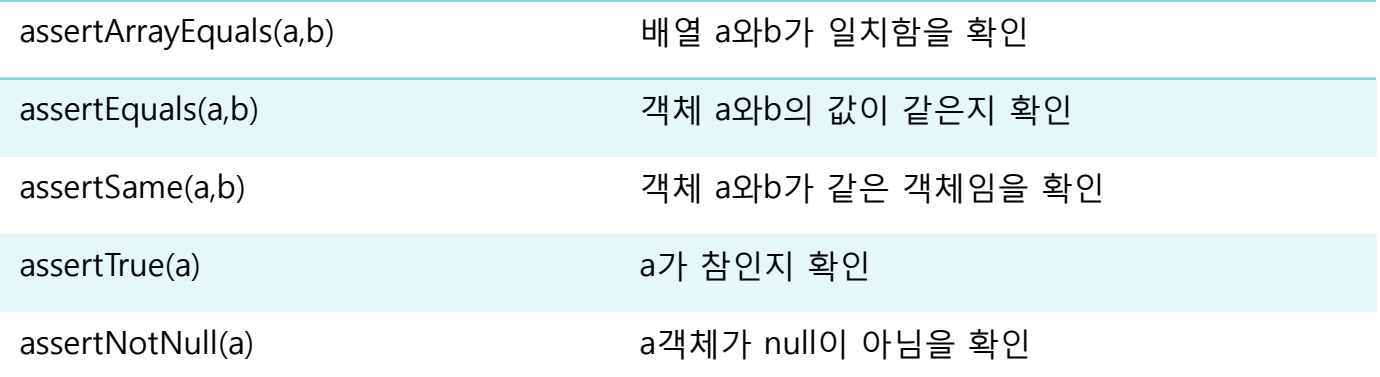

https://junit.org/junit5/docs/current/api/org/junit/jupiter/api/Assertions.html

What is Junit?

- Annotation
- : 클래스/메소드 등 선언시 @를 사용하는 것 : 클래스/메소드의 메타데이터를 선언 할 때 사용

@Test 테스트를 수행하는 메소드

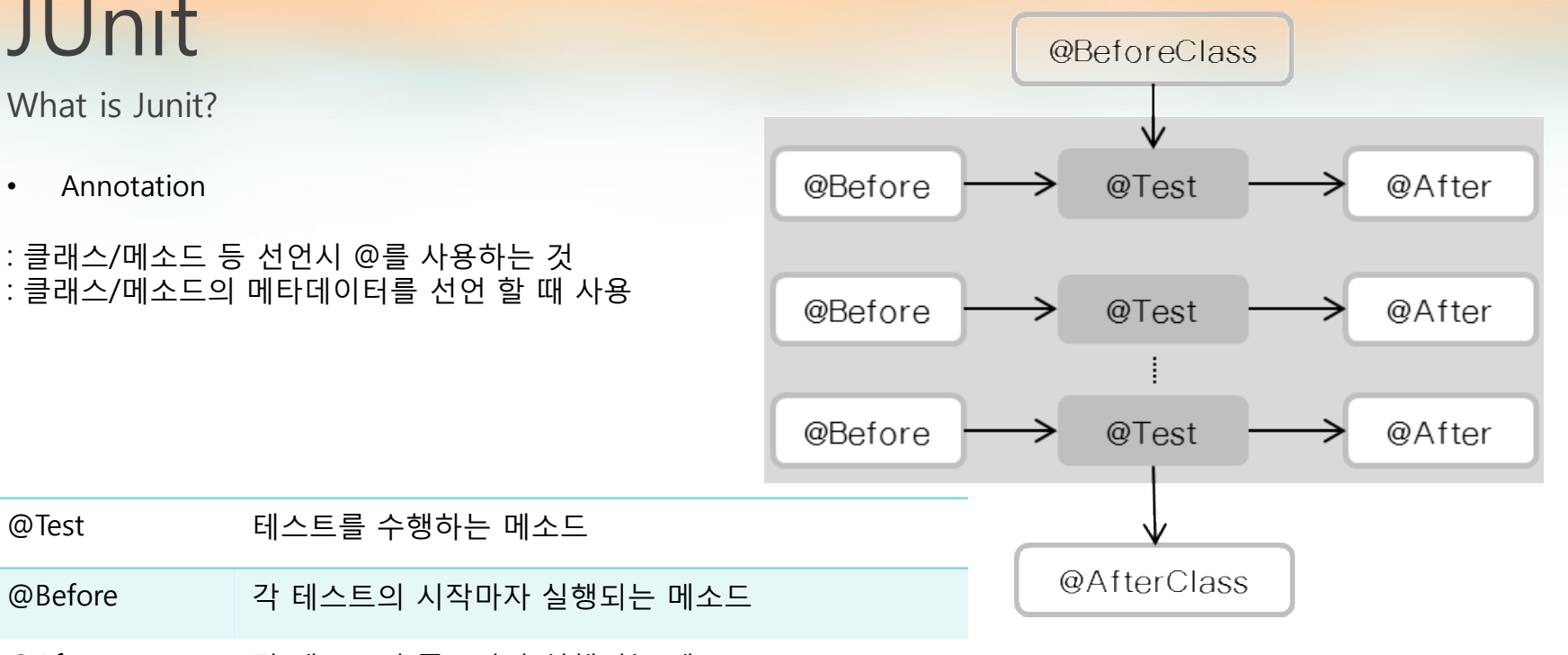

- @After 각 테스트의 종료마다 실행되는 메소드
- @BeforeClass 모든 테스트의 시작 이전에 단 한 번 실행되는 메소드

@AfterClass 모든 테스트의 종료 이후에 단 한 번 실행되는 메소드

#### JUnit test

• src/main java 오른쪽 클릭, New-Java Class 클릭

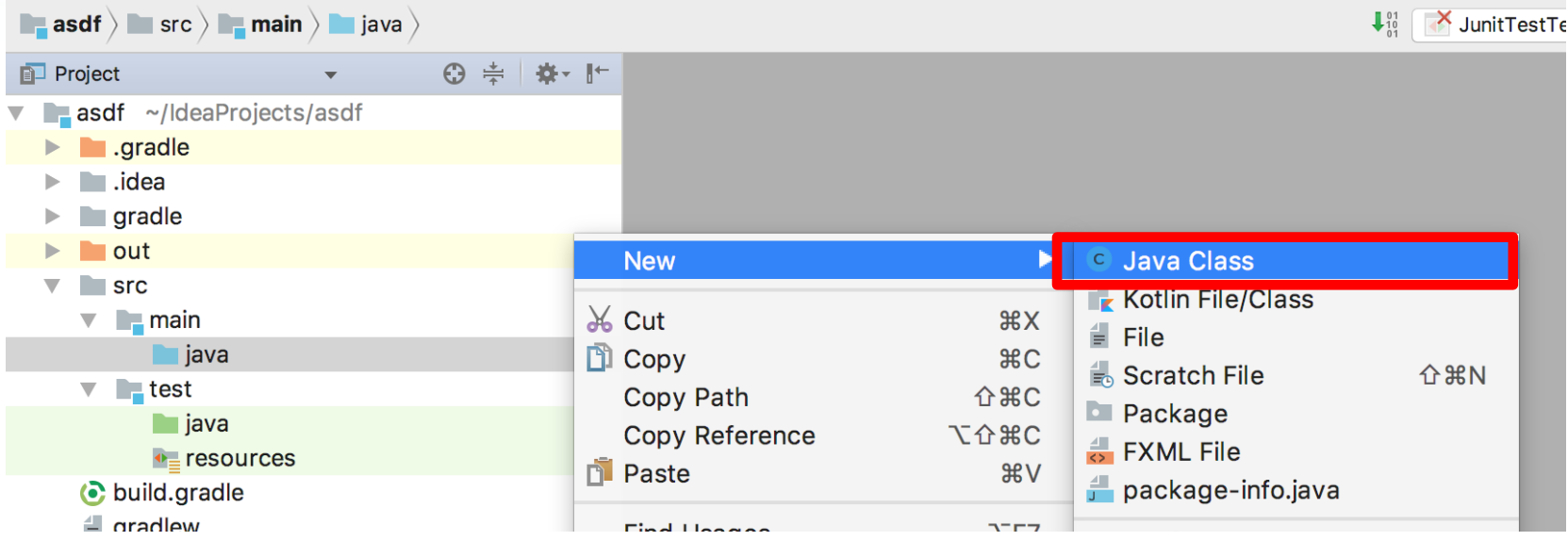

JUnit test

• Class이름 입력 후 OK 클릭

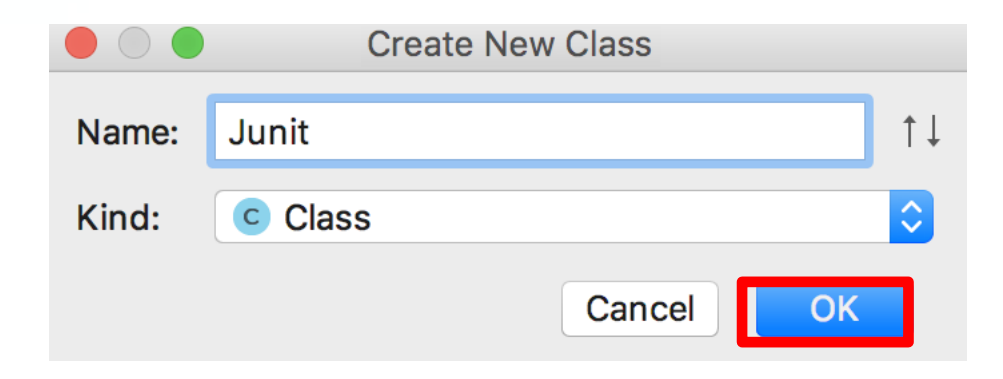

JUnit test

• Class 생성 후 코드 작성

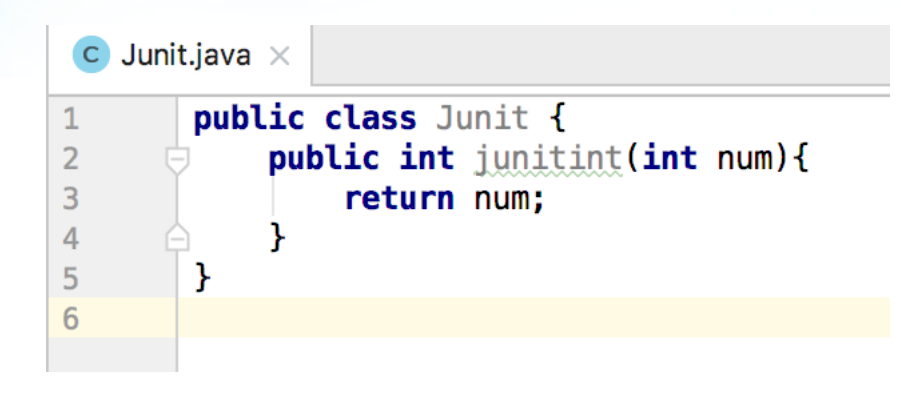

• Class name 클릭후 Alt+Enter, Create Test 클릭

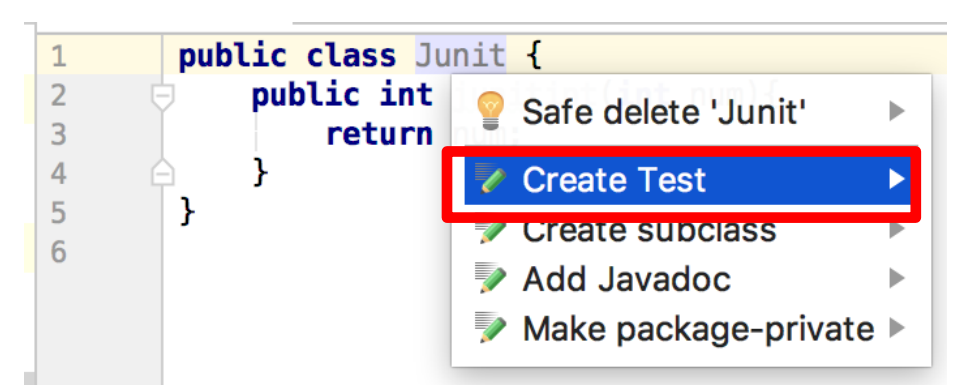

JUnit test

• 생성하고 싶은 method 체크해서 OK 클릭

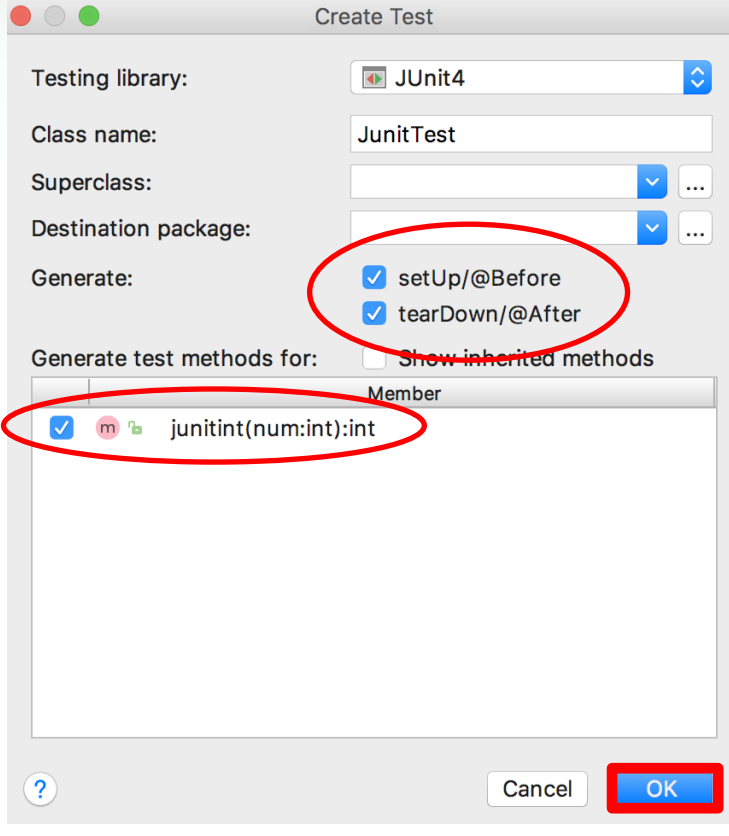

#### JUnit test

• 생성된 빈 함수에 테스트 코드 작성

```
public class JunitTest {
    private Junit unit;
   @Before
    public void setUp() throws Exception {
        this unit = new Junit();
```

```
@After
public void tearDown() throws Exception {
    this unit=null;
ł
```

```
@Test
public void junitint() {
    assertNotNull(this.unit.junitint(num: 3));
```
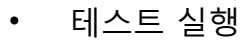

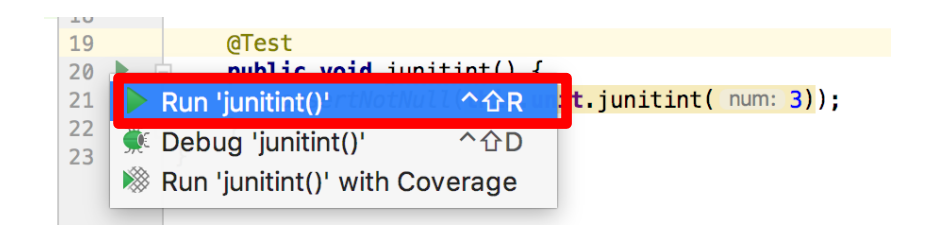

JUnit test

• 결과 확인

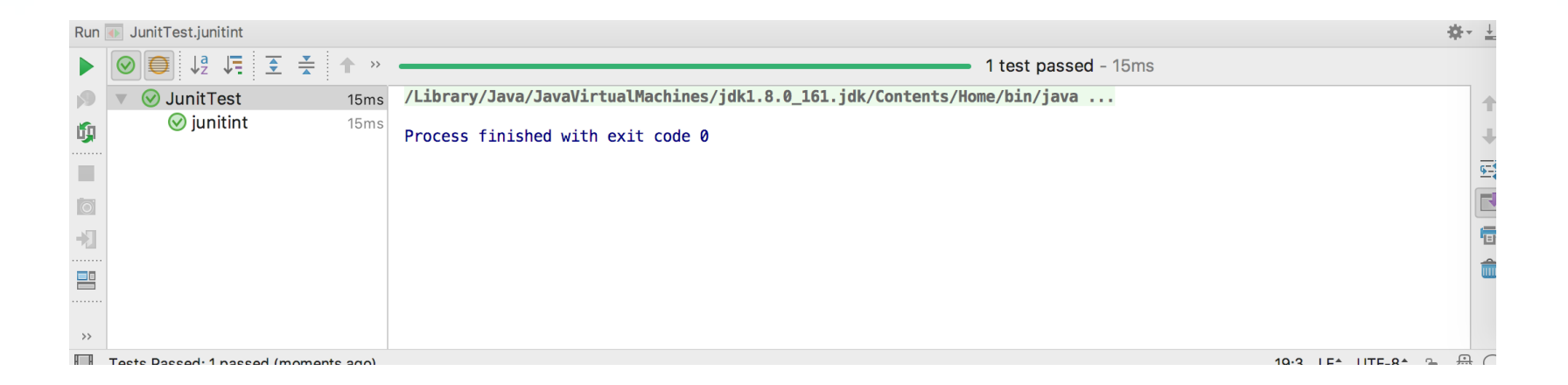

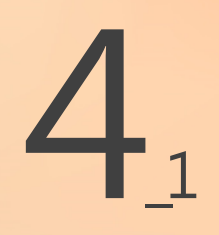

**Jenkins** 

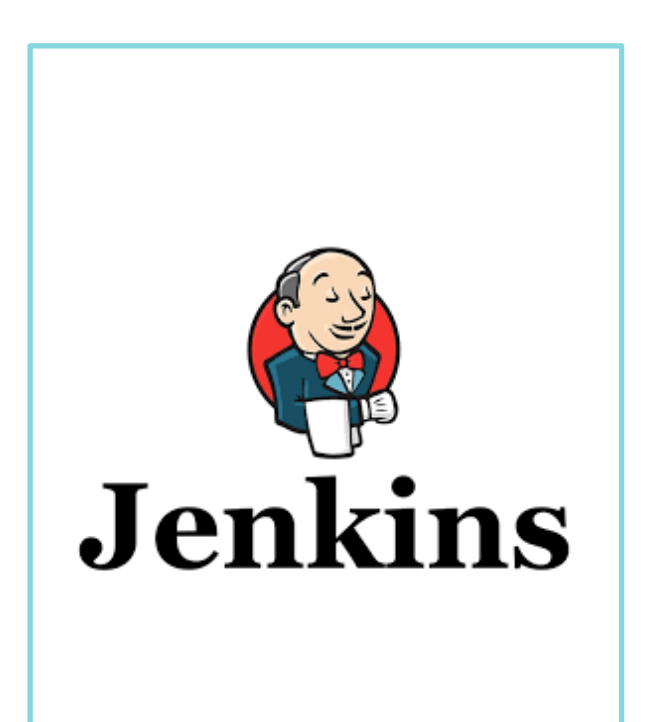

- CI 도구
- 반복적인 작업을 모니터링 하는 도구
- 지속적인 자동화 빌드/테 스트
- Web 인터페이스
- 다수의 프로젝트 동시 빌 드 제공
- 다양한 언어/OS 지원

#### **Jenkins**

#### https://jenkins.io/download/접속 - 자신 OS에 맞는 파일 다운로드  $\bullet$

Changelog | Upgrade Guide | Past Releases

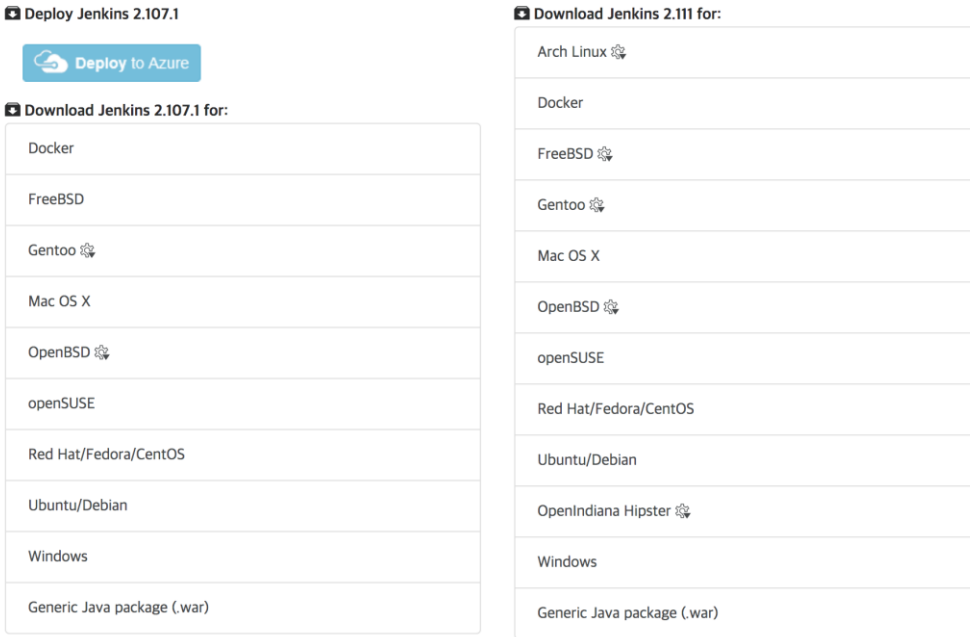

Jenkins

계속 클릭  $\bullet$ 

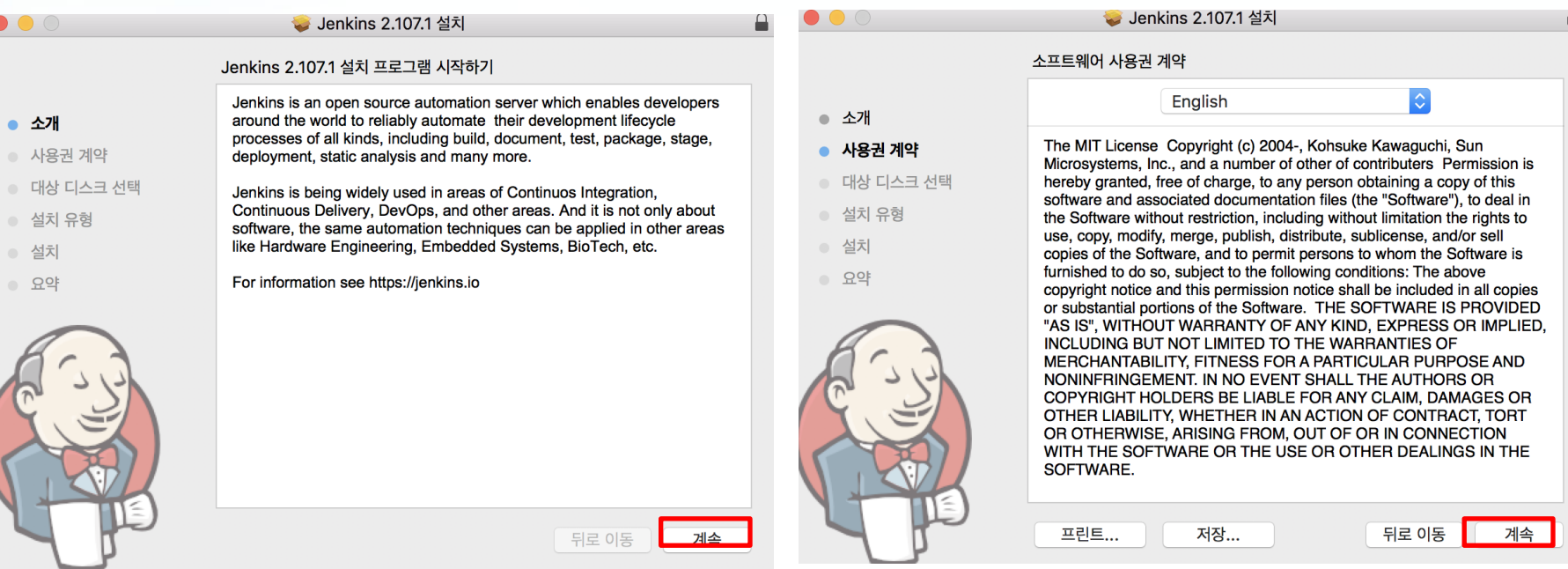

**Jenkins** 

계속 클릭  $\bullet$ 

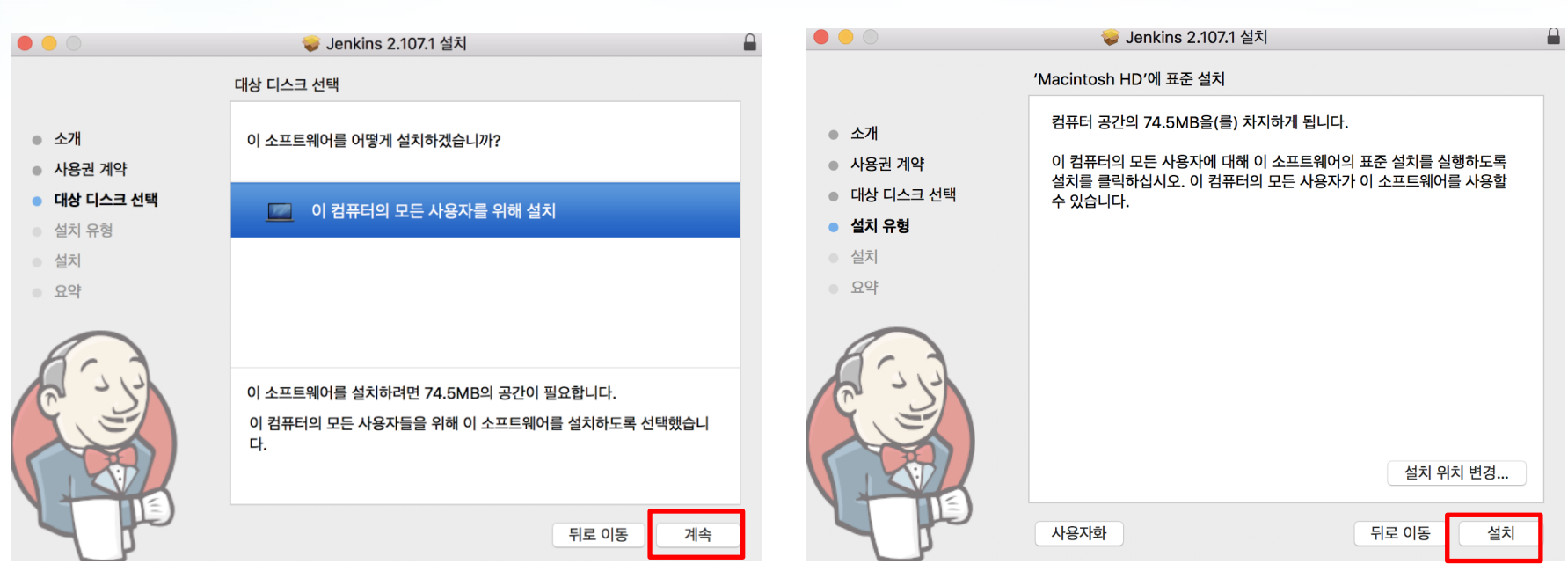

#### Jenkins

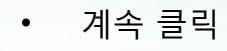

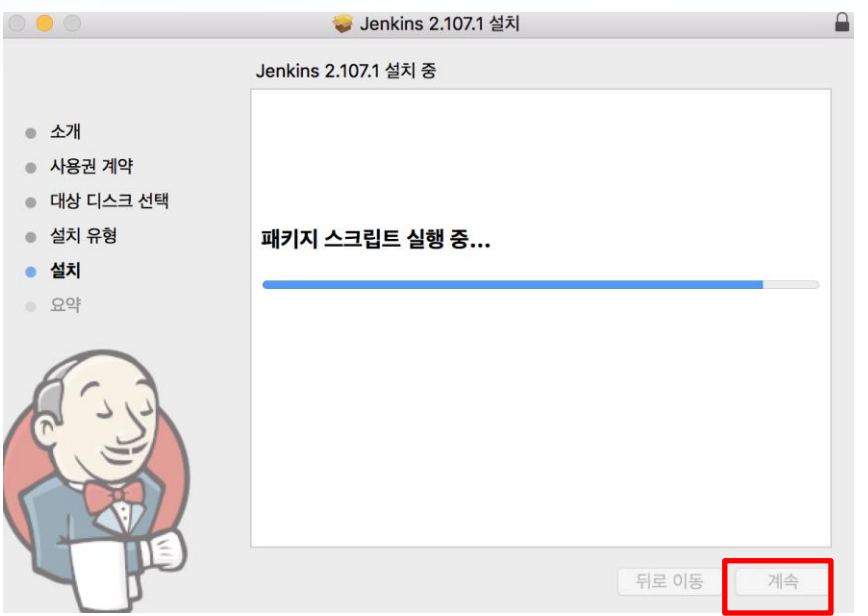

• Password 입력 후 Continue 클릭

**Getting Started** 

#### **Unlock Jenkins**

To ensure Jenkins is securely set up by the administrator, a password has been written to the log (not sure where to find it?) and this file on the server:

/Users/Shared/Jenkins/Home/secrets/initialAdminPassword

Please copy the password from either location and paste it below.

Administrator password

.......

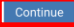

 $\mathbf{f}$ 

**Jenkins** 

Terminal에 입력  $\bullet$ 

```
[Jeonui-MacBook-Pro:~ soyoung$ sudo cat /Users/Shared/Jenkins/Home/secrets/initia]
1AdminPassword
[Password:
Sorry, try again.
[Password:
09ff1d30616e4a648c3415ef37a3fdeb
```
#### Jenkins

• Install suggested plugins 클릭

**Getting Started** 

#### **Customize Jenkins**

Plugins extend Jenkins with additional features to support many different needs.

**Install suggested** plugins

Install plugins the Jenkins community finds most useful.

#### Select plugins to install

Select and install plugins most suitable for your needs.

#### • 설치 진행중

**Getting Started** 

### **Getting Started**

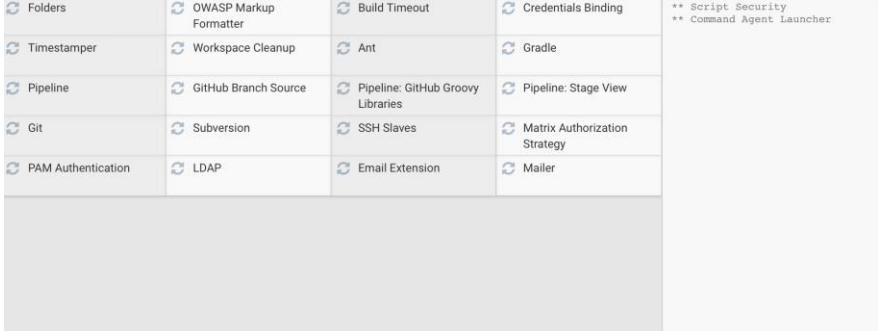

\*\* - required dependency

Jenkins 2.107.1

Jenkins

• 개인정보 입력, Save and Finish 클릭

**Getting Started** 

#### **Create First Admin User**

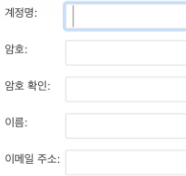

• Start using Jenkins 클릭

**Getting Started** 

#### Jenkins is ready!

Your Jenkins setup is complete.

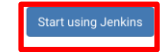

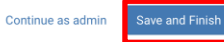

Jenkins 2.107.1

Jenkins

• 설치완료

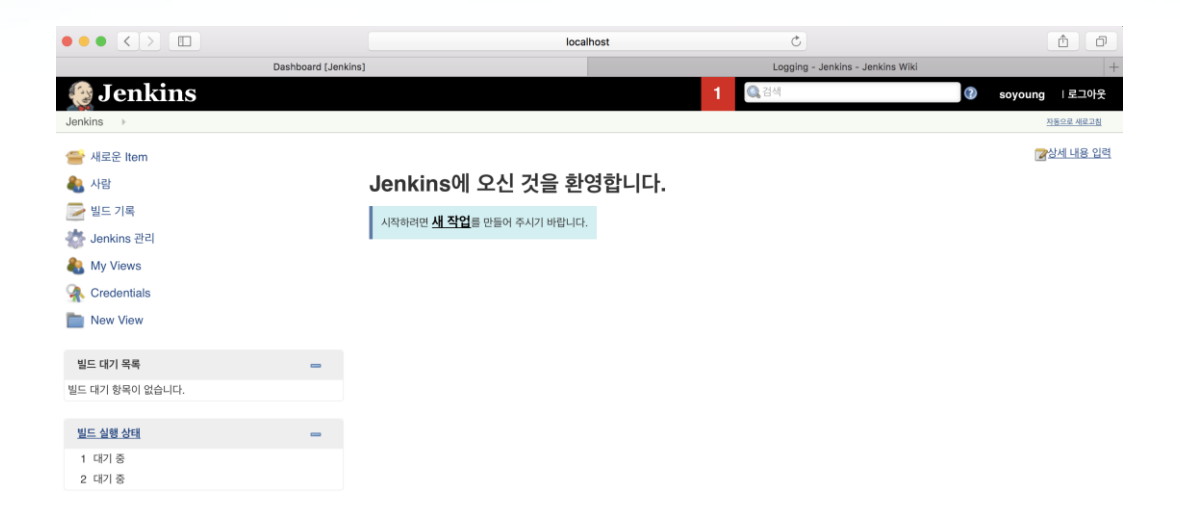

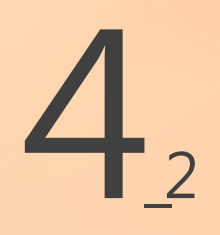

What is Gradle?

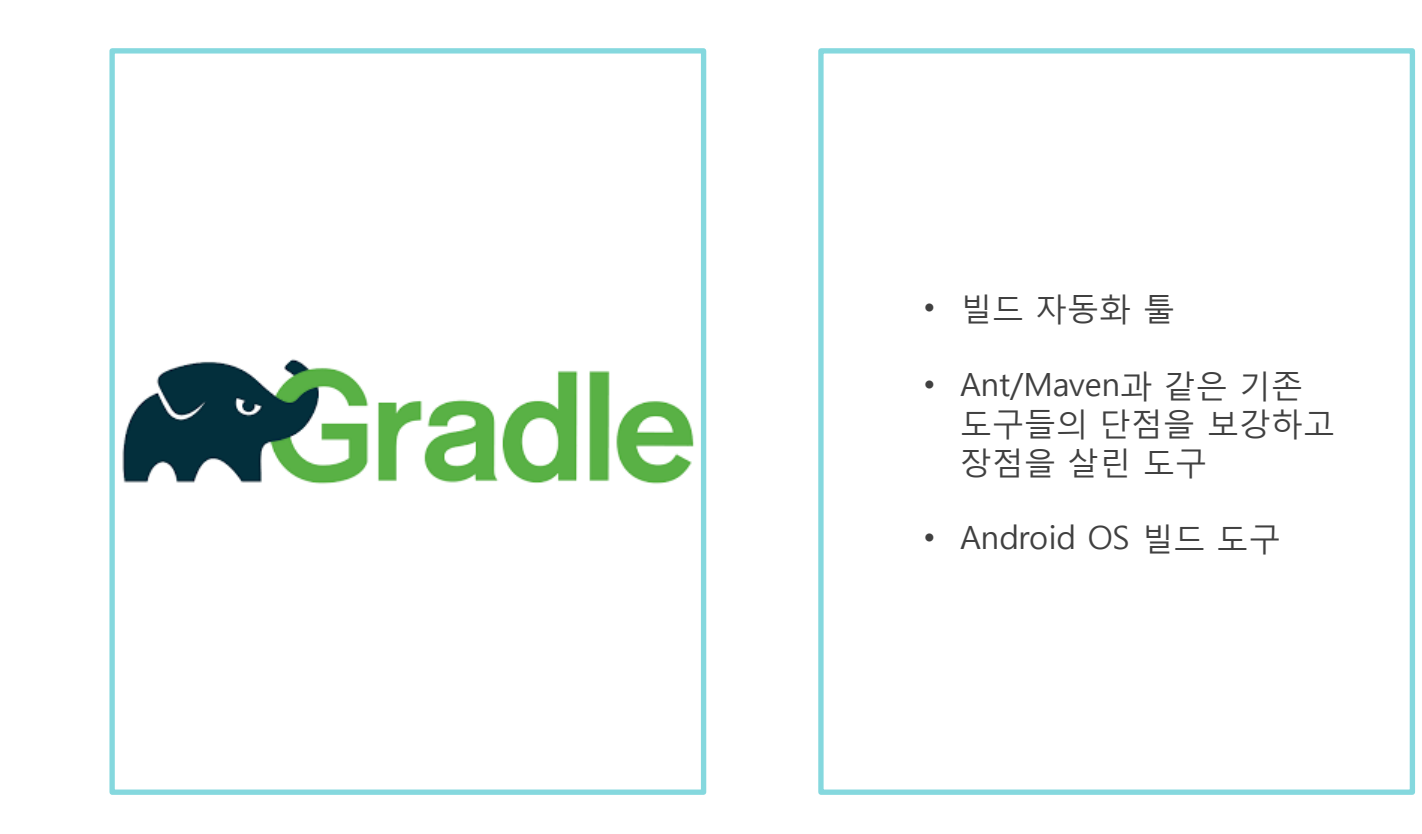

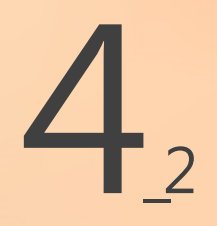

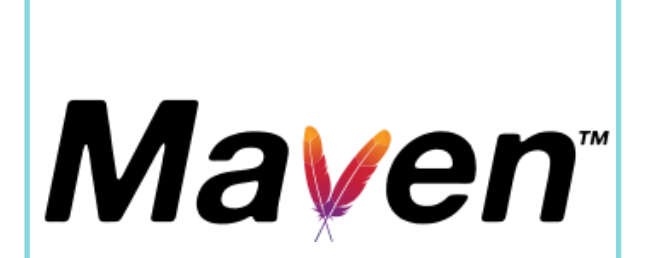

- 상속구조를 이용한 멀티 모듈 구현
- 정적인 요소로 동적인 요소를 표현하려고 하는 데서 오는 불편함

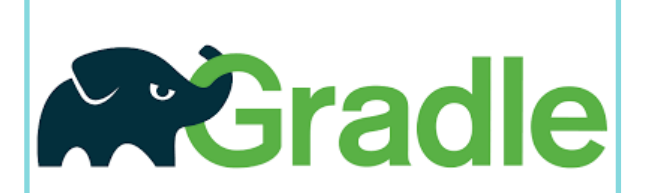

- Groovy언어 기반
- Gradle Wrapper 기능

Gradle test

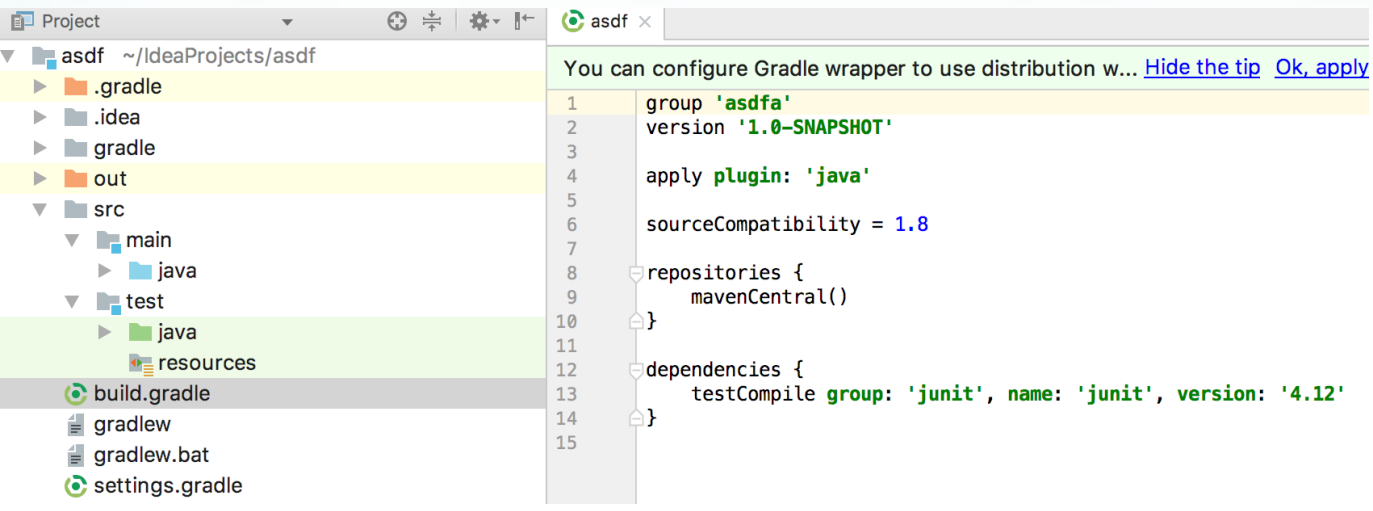

Gradle test

IntelliJ terminal 창에 ./gradlew build 입력  $\bullet$ 

> Jeonui-MacBook-Pro:asdf soyoung\$ ./gradlew build Starting a Gradle Daemon (subsequent builds will be faster)

**BUILD SUCCESSFUL in 8s** 4 actionable tasks: 4 executed Jeonui-MacBook-Pro:asdf soyoung\$

Gradle test

• Test를 위해 코드 변경

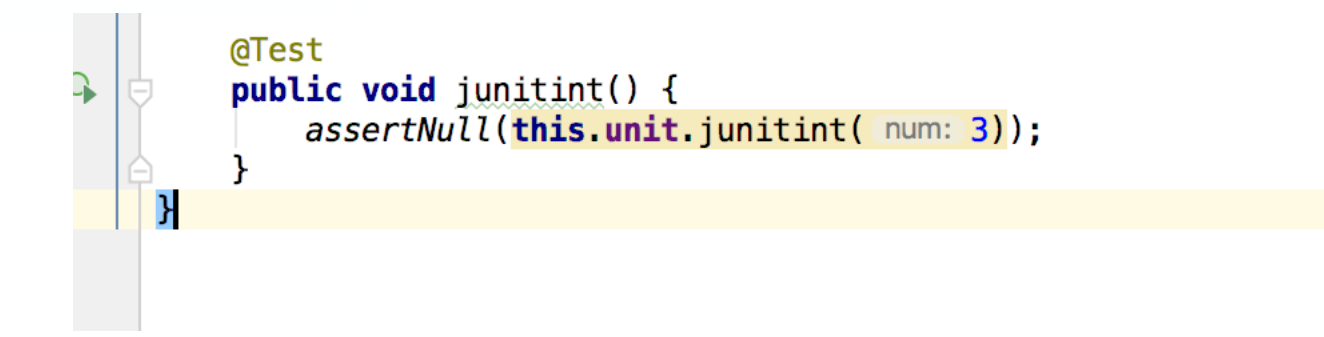

Gradle test

#### • 결과 확인

Jeonui-MacBook-Pro:asdf sovoung\$ ./gradlew check

> Task : test

JunitTest > junitint FAILED java.lang.AssertionError at JunitTest.java:21

1 test completed, 1 failed

#### FAILURE: Build failed with an exception.

 $*$  What went wrong: Execution failed for task ': test'. > There were failing tests. See the report at: file:///Users/soyoung/IdeaProjects/asdf/build/reports/tests/test/index.html  $*$  Try: Run with --stacktrace option to get the stack trace. Run with --info or --debug option to get more log output.

**BUILD FAILED** in 1s 3 actionable tasks: 2 executed, 1\_up-to-date

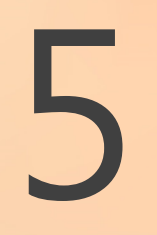

### Git

What is Git ?

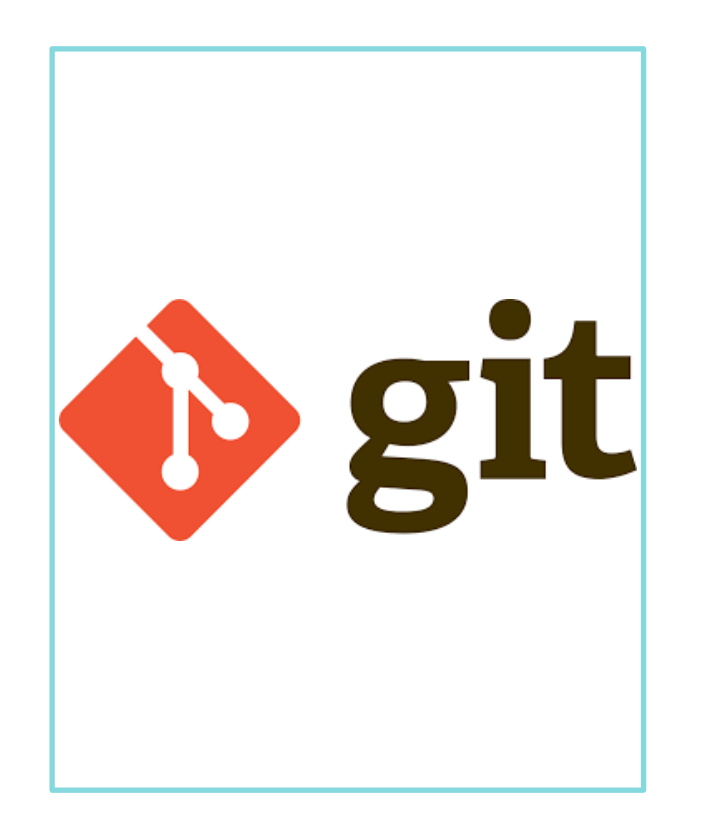

- 분산 버전 관리 시스템
- 소스코드를 여러 PC와 저장소에 나누어 저장
- 네트워크가 연결이 되어 있지 않더라도 계속해서 버전 관리 가능
- 서버 저장소에 오류가 발생해도 로컬 저장소로 복구 가능
- 소스코드를 효과적으로 관리

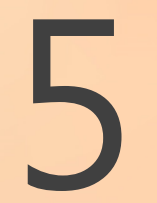

What is Github?

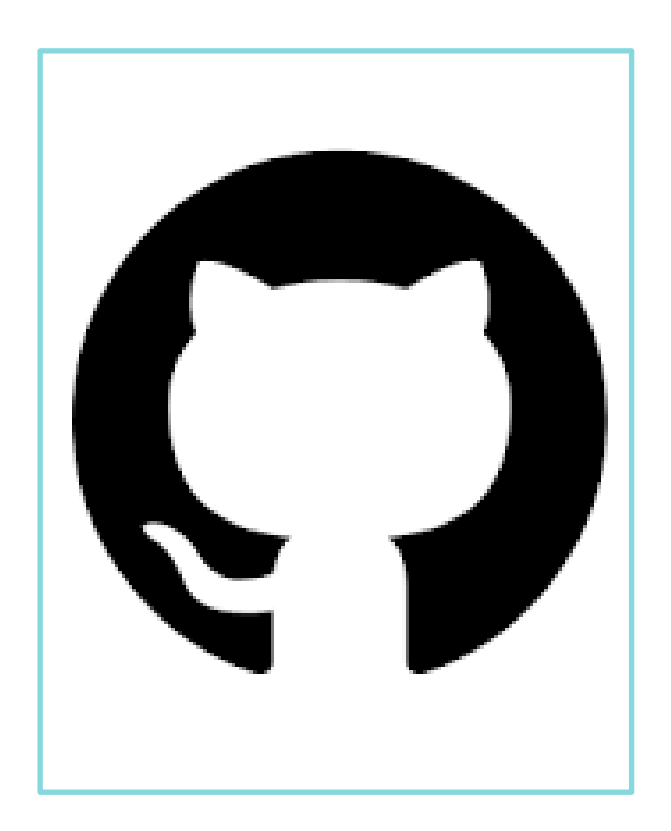

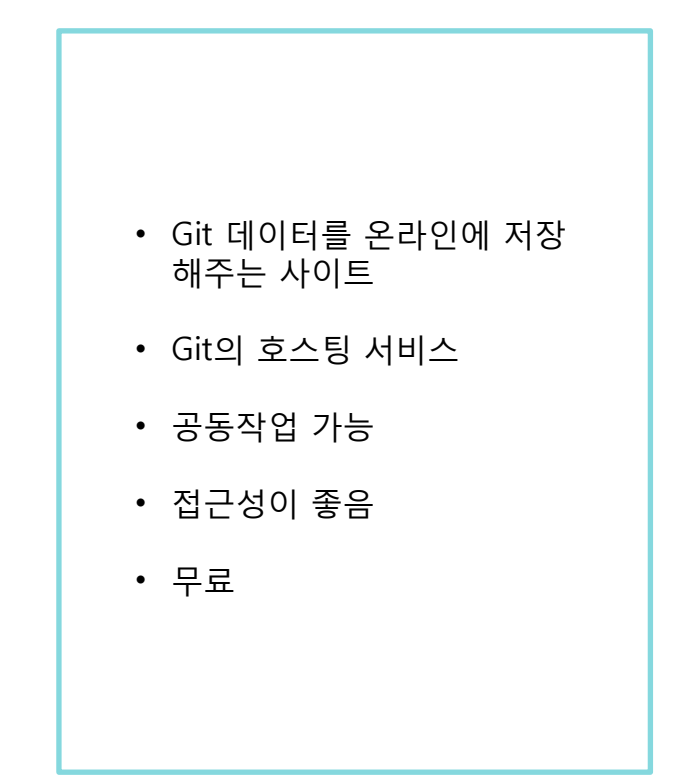

Github registration

https://github.com/ 접속 후 Sign up for Github 클릭  $\bullet$ 

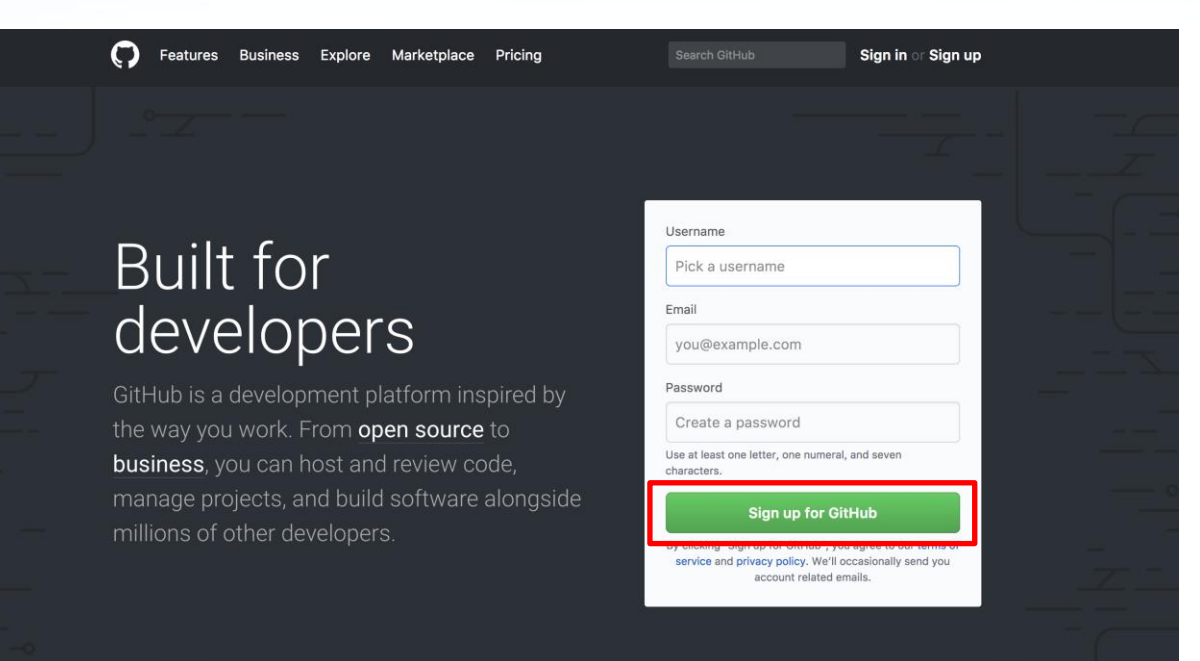

#### Github registration

• 팀 프로젝트를 위해 Respository 생성, 이름 기입 후 Create repository 클릭

#### Create a new repository

A repository contains all the files for your project, including the revision history.

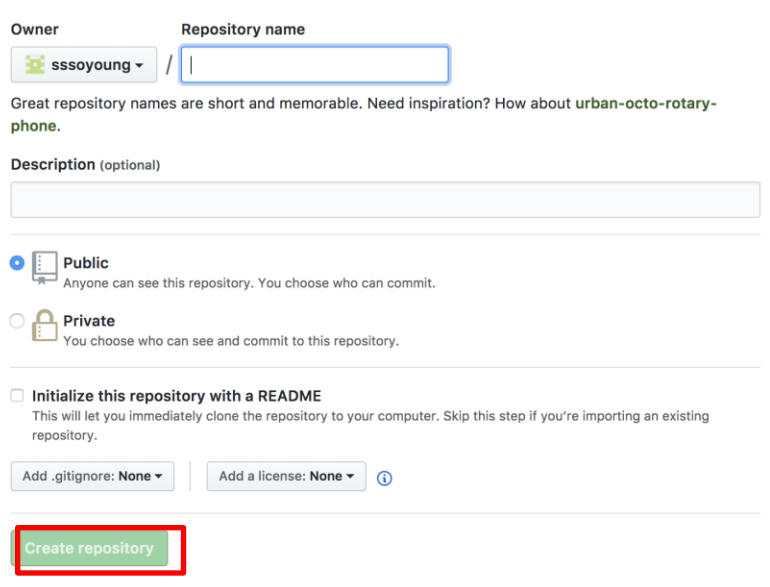

Github registration

생성 완료  $\bullet$ 

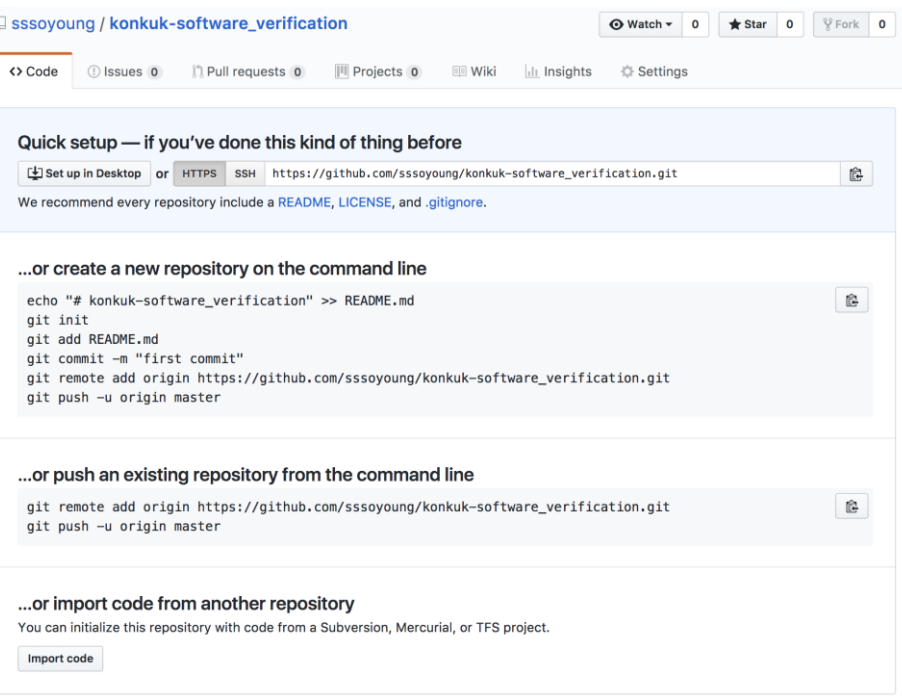

# Thank you